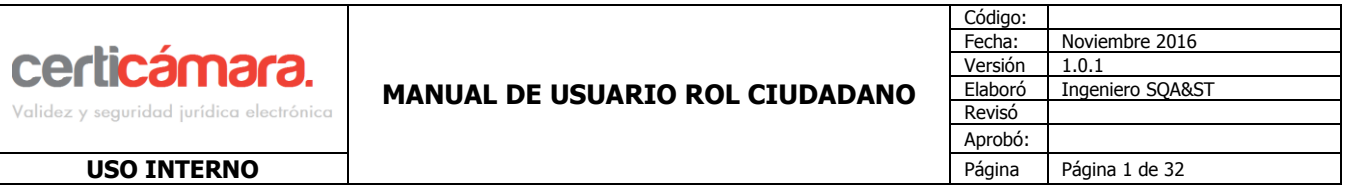

## **1 OBJETIVO**

Documentar a los usuarios en el uso de la herramienta en la Sede Electrónica, especificando los aspectos técnicos y funcionales que permitan hacer un correcto uso de ella.

#### **2 ALCANCE**

Especificar al usuario como acceder y ejecutar las diferentes funcionalidades que pueden ser realizadas por el rol ciudadano.

#### **3 RESPONSABLES**

Los responsables del proyecto son Gerente, líder y desarrolladores.

#### **4 GLOSARIO**

Con fin de que este manual sea interpretado de fácil manera, a continuación se explican los siguientes términos:

**Certificado Digital:** Es un documento digital mediante el cual un tercero confiable garantiza la vinculación entre la identidad de un sujeto o entidad (por ejemplo: nombre, Cedula, Cargo entre otros aspectos de identificación.

**Firma Digital:** Mecanismo equivalente a la firma manuscrita que garantiza la identidad y responsabilidad del autor de un documento o transacción electrónica, así como permite comprobar la integridad del mismo, es decir que la información no ha sido alterada.

**Token:** Dispositivo de almacenamiento de certificados digitales (similar a una USB), utilizado para facilitar el proceso de autenticación de usuarios.

**Formato .P12:** Archivo seguro que contiene el certificado digital es emitido y enviado en medios magnéticos (Correo electrónico).

## **5 GUÍA OPERATIVA**

El propósito de este manual es describir las funcionalidades que tiene disponible el rol Ciudadano en la herramienta.

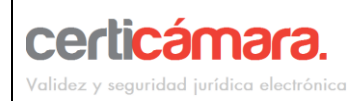

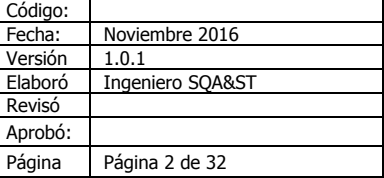

#### **5.1 FUNCIONALIDADES DEL ROL CIUDADANO**

Para el rol Ciudadano se encuentran disponibles las siguientes funcionalidades

CONOZCA LOS TRÁMITES RADICAR TRÁMITE MISTRÁMITES **MIS NOTIFICACIONES** 

A continuación se especificarán cada una de ellas.

Ingreso a la plataforma como un usuario Ciudadano.

El ingreso a la plataforma se realiza ingresando a la url **https://pqrs.supernotariado.gov.co/#/sedeelectronica-home**, clic en la opción **Iniciar Sesión.**

**Para poder acceder a los diferentes trámites con los que cuenta su entidad, es necesario registrarse en el portal de la Sede Electrónica.** 

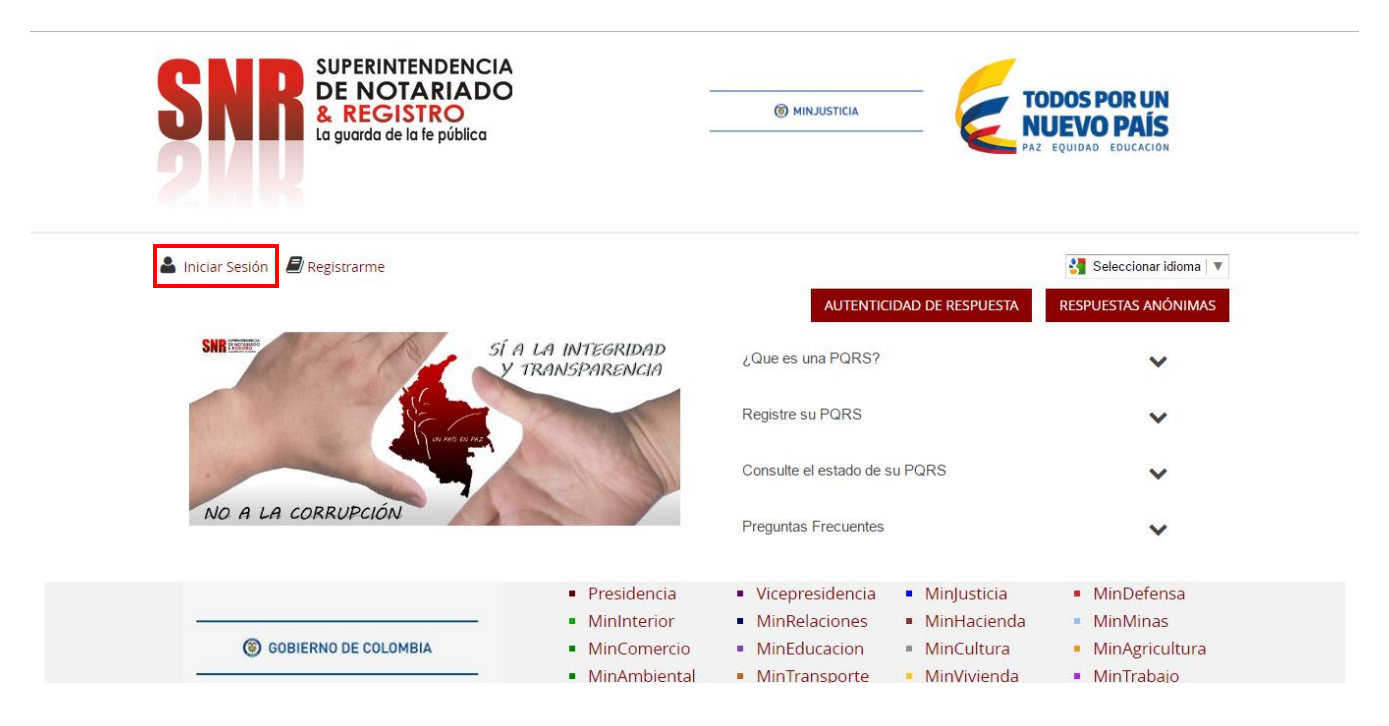

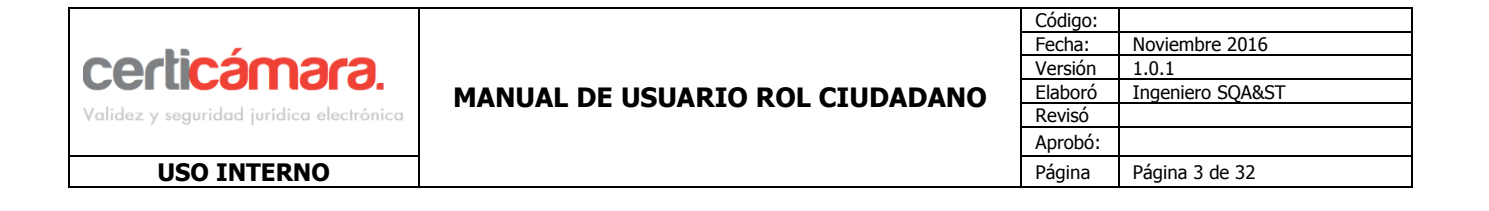

#### **5.1.1 Crear una Cuenta**

Para realizar el registro dar clic en la opción en la pestaña **Registrarme**

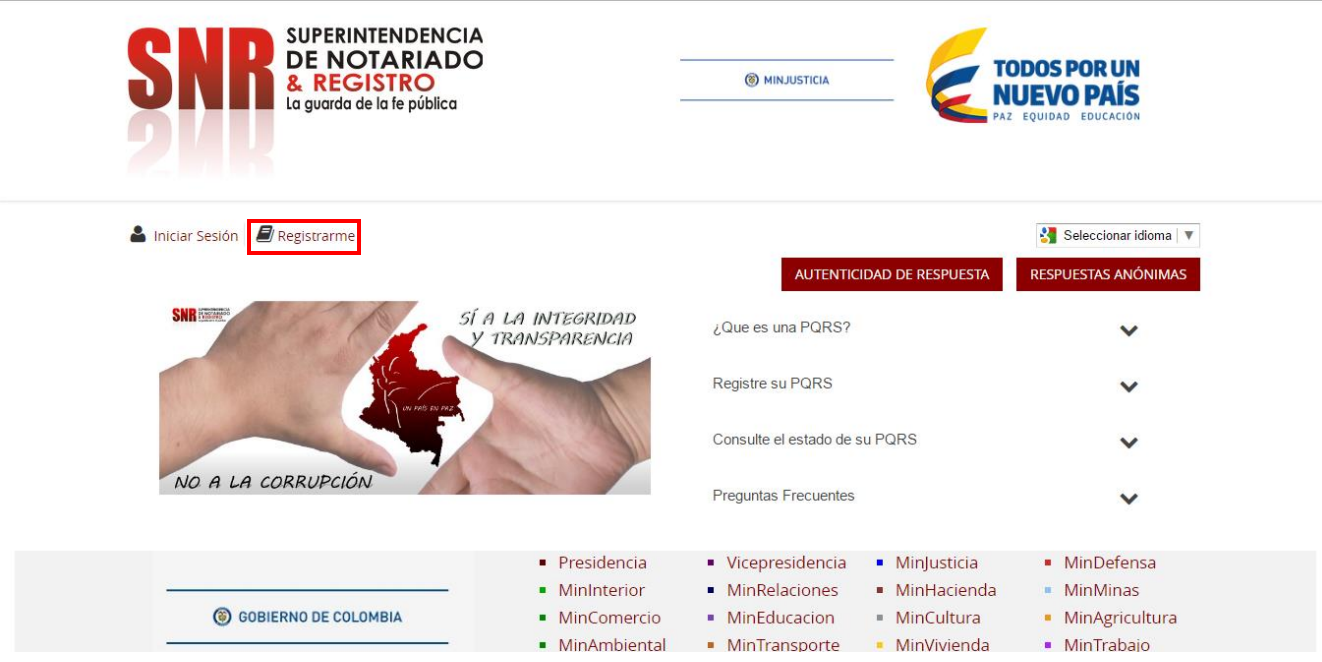

Para realizar este proceso exite una opcion al momento de iniciar sesión, Clic en el enlace **Crear una cuenta.**

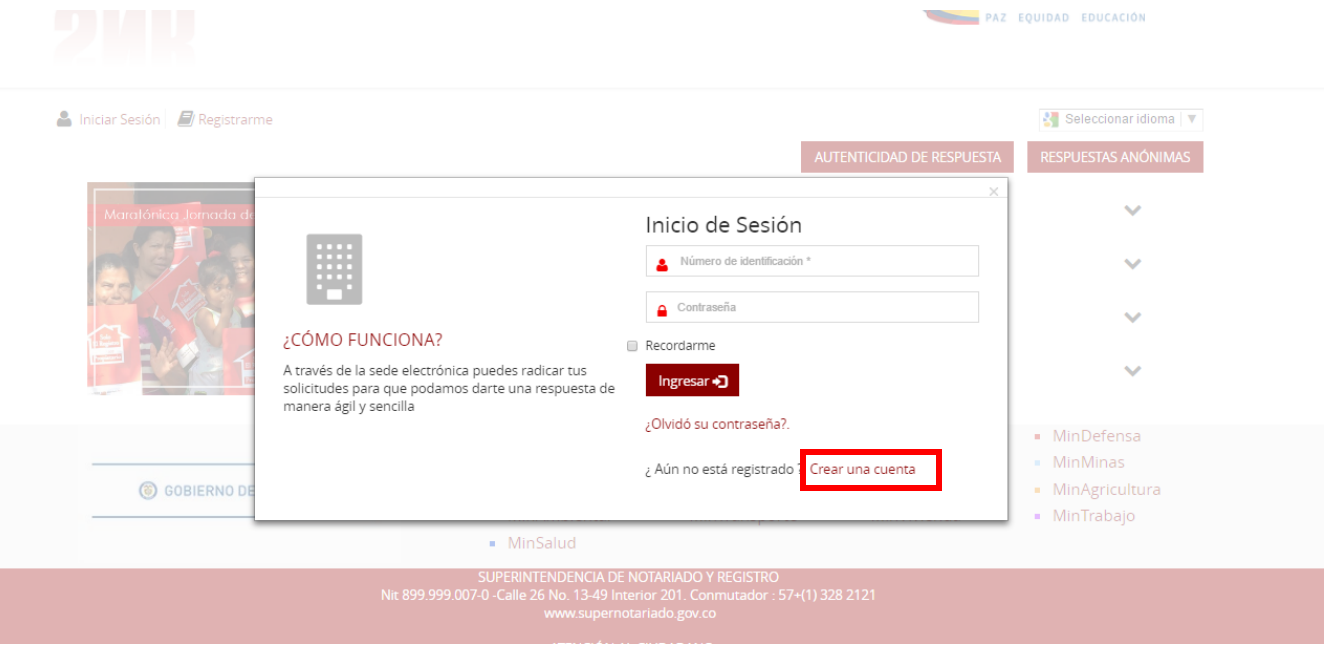

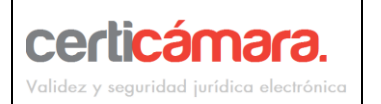

**USO INTERNO** 

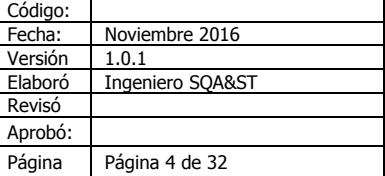

## **Formulario de Registro de Usuario**

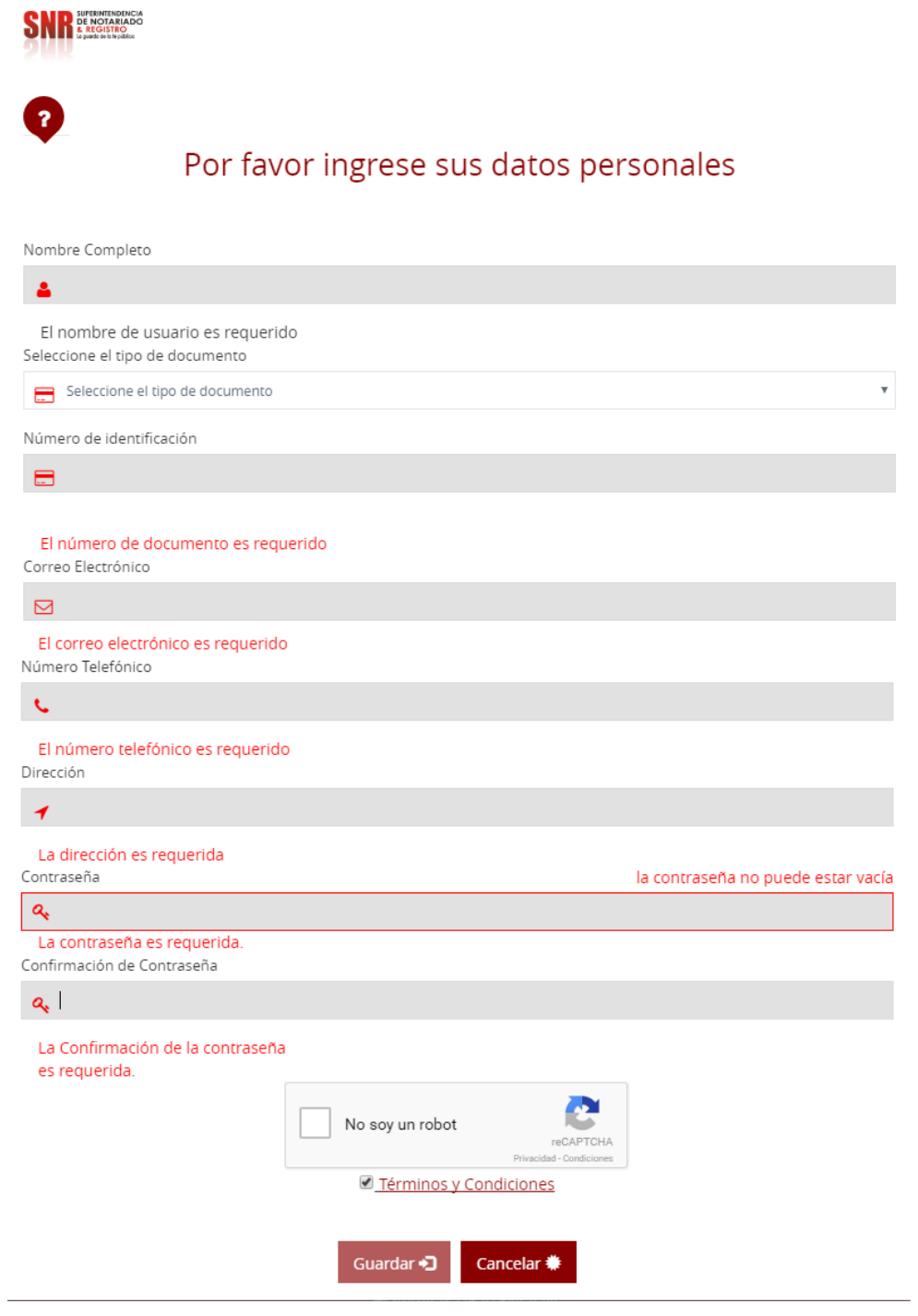

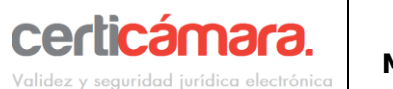

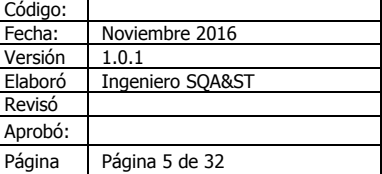

**USO INTERNO** 

Aparecerán siguientes campos para diligenciar:

**Nombre:** Nombre completo del usuario ciudadano (Obligatorio)

**Número de Identificación:** Ingresar el número de documento del usuario ciudadano (Obligatorio)

**Correo Electrónico:** Diligenciar el correo electrónico del usuario (Obligatorio)

**Teléfono:** Diligenciar número de telefónico de contacto (Obligatorio)

**Dirección:** Diligenciar la dirección del usuario ciudadano (Obligatorio)

**Contraseña:** Se recomienda colocar una contraseña con un nivel alto de complejidad, que cumpla con los siguientes requisitos, mínimos 8 caracteres máximo 12, combinación entre mayúsculas, minúsculas y números. (Obligatorio)

**Confirmación de Contraseña:** Colocar la misma contraseña. (Obligatorio)

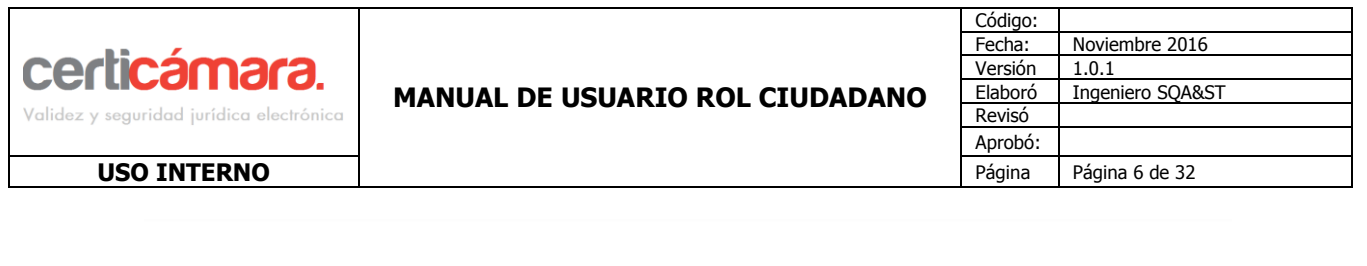

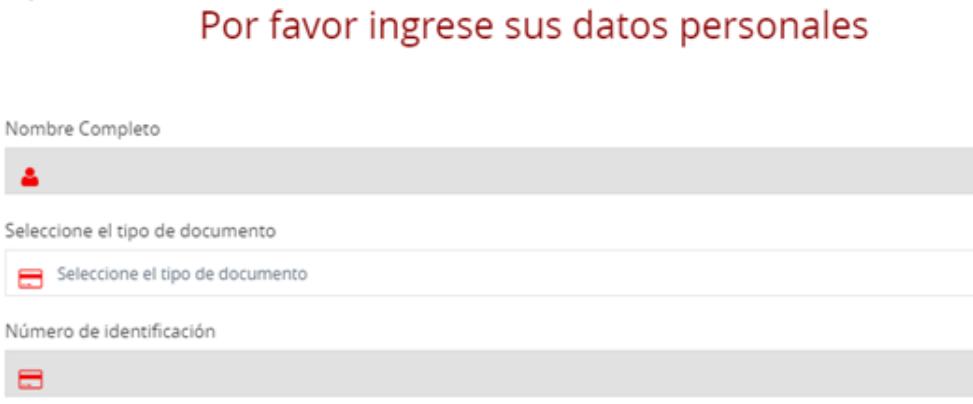

٧

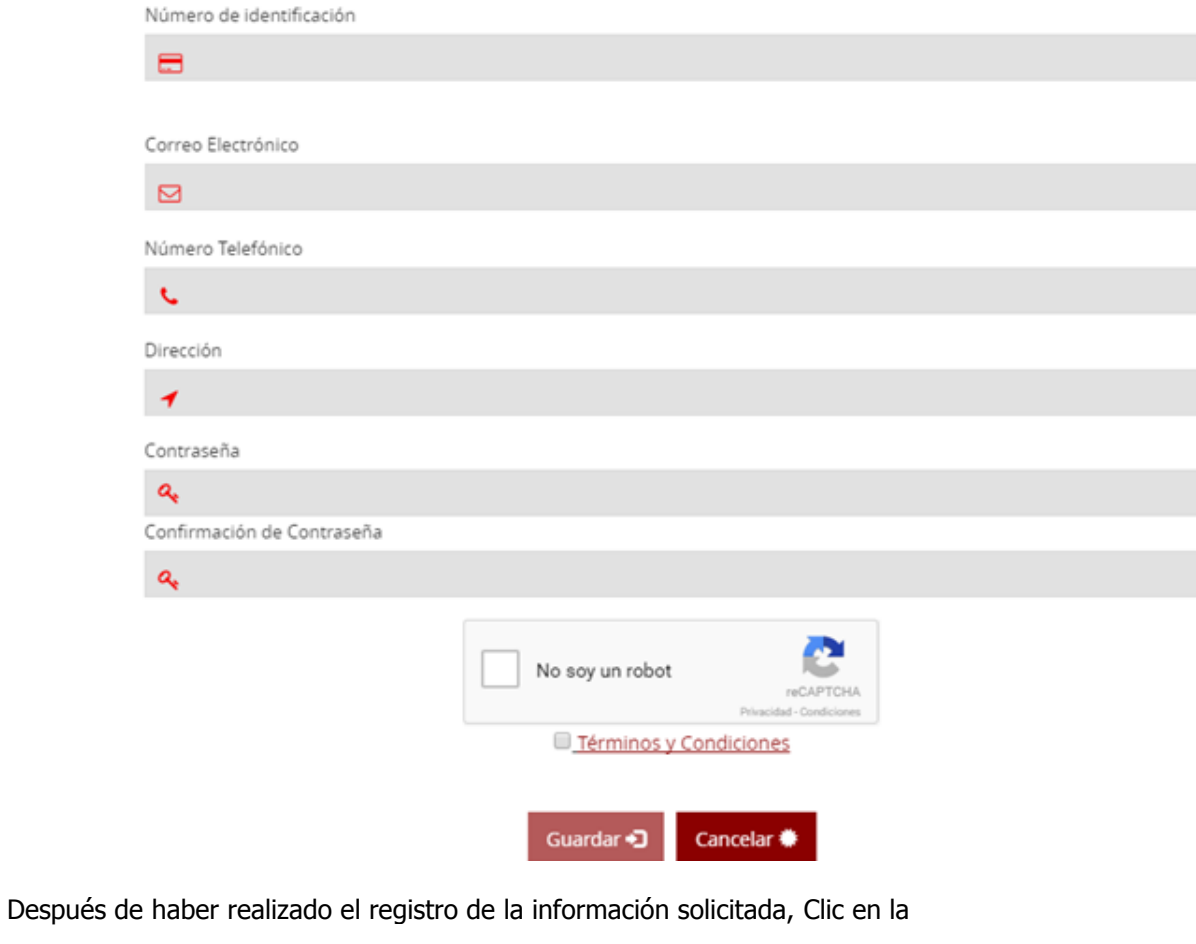

**Terminos y Condiciones** 

**SNR** PRESISTED

,

opción .

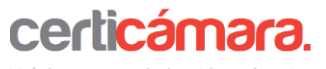

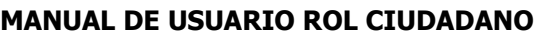

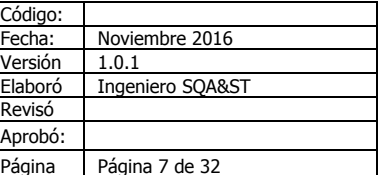

#### **USO INTERNO**

#### **TÉRMINOS Y CONDICIONES**

De acuerdo con la Ley Estatutaria 1581 de 2012 de Protección de Datos, Decreto 1377 de 2013 y Articulo 56 del Código de Procedimiento Administrativo y de lo Contencioso Administrativo, se informa al usuario que los datos consignados en el presente formulario serán incorporados en una base de datos responsabilidad de la Superintendencia de Notariado y Registro, siendo tratados con la finalidad de poder realizar la identificación y notificación del ciudadano para que esta pueda consultar y ser notificado acerca del estado de su solicitud.

El usuario declara haber leído la cláusula anterior y estar conforme con la misma

Para el uso, impresión, carga y visualización de los documentos en la plataforma es necesario tener instalado software que sea compatible con los siguientes formatos: .pdf, .jpg, .tif, png y docx.

La velocidad de radicación de las solicitudes dependerá de la velocidad de conexión de internet que se emplee.

La plataforma puede eventualmente no estar disponible debido a dificultades técnicas, fallas de la conexión a internet o por cualquier otra circunstancia ajena a la entidad; La Superintendencia de Notariado y Registro procurará restablecer el servicio con la mayor celeridad posible eximiéndose de toda responsabilidad.

El usuario debe poseer una cuenta de correo electrónico para el registro en la plataforma, al cual se enviaran las notificaciones y respuesta a su solicitud.

El usuario podrá comunicarse para solicitar información a la Superintendencia de Notariado y Registro a las líneas de atención en Bogotá 390 55 05 o al correo electrónico: oficinaatencionalc iudadano@supernotariado.gov.co cuyo horario de atención es de Lunes a Viernes de 8:00 am a 5:00 pm

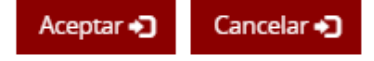

Se desplegará una ventana con los Terminos y Condiciones. Luego de leer se debe dar click en el botón

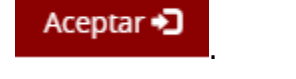

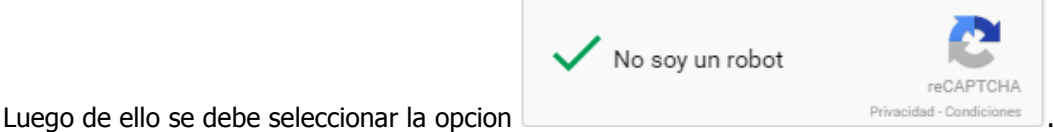

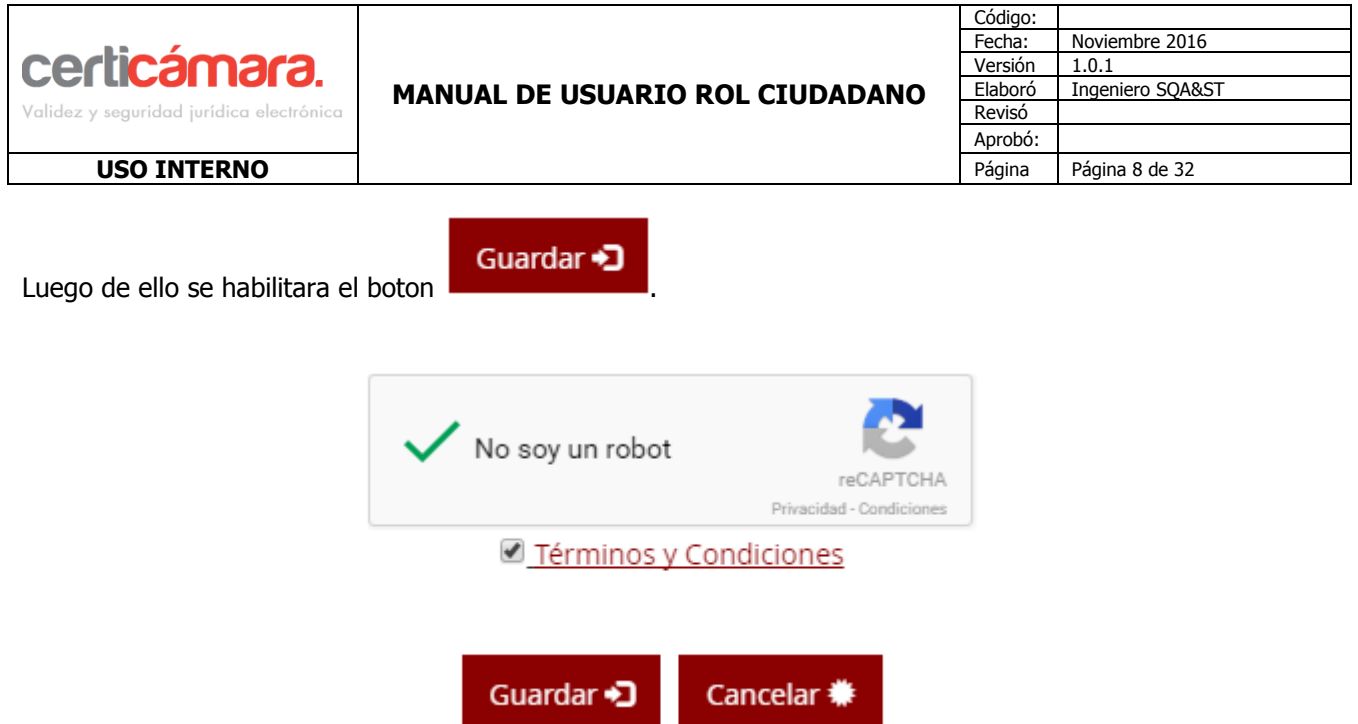

El sistema valdara los campos obligatorios y luego de esto el sistema mostrara el siguiente mensaje.

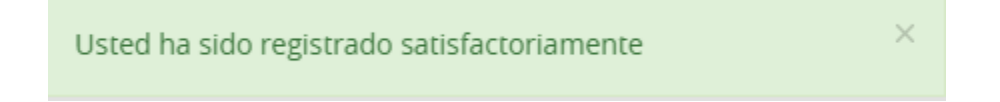

Al terminar este registro el sistema le enviará un mensaje al correo electrónico suministrado en el formulario anterior indicando la confirmación del registro realizado.

Terminar +1

podra dar incio a sus respectivos trámites.

**COPIA CONTROLADA La versión aprobada más reciente de este documento se encuentra en Share Point.**

Por último Clic en el botón **de la contraseña donde**, el ciudadano podrá ingresar con su usuario y contraseña donde

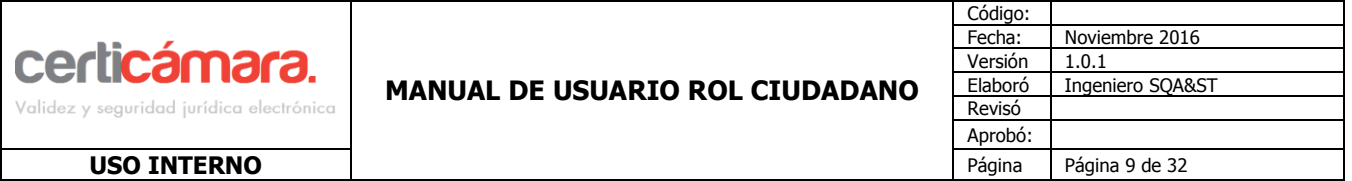

## **5.1.2 Ingreso a la plataforma como un usuario Ciudadano Organización.**

El ingreso a la plataforma se realiza ingresando a la url **snrpruebas.certicamara.co/ciudadano**, diligenciar los campos de Usuario y Contraseña con las credenciales ingresadas en el momento de crear el usuario e

ingresar por la opción **Ingresar +3** Inicio de Sesión Número de identificación \* Contraseña ¿CÓMO FUNCIONA? Recordarme A través de la sede electrónica puedes radicar tus Ingresar solicitudes para que podamos darte una respuesta de manera ágil y sencilla ¿Olvidó su contraseña?. ¿ Aún no está registrado ? Crear una cuenta

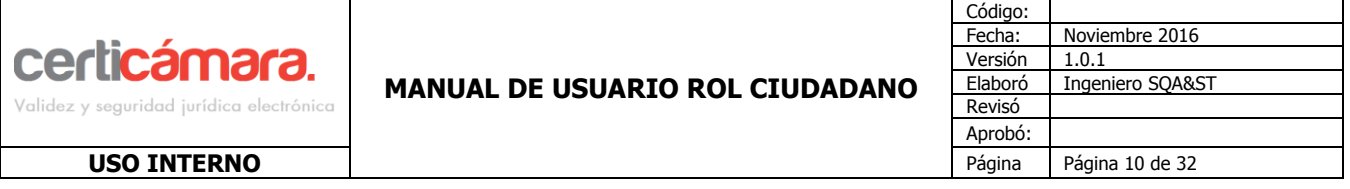

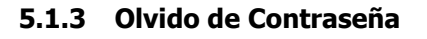

¿Olvidó su contraseña?.

Para realizar el cambio de la contraseña se debe dar clic en la opción aparecerá una aparecerá una ventana solicitandole ingresar el correo electrónico que se incluyó al crear el usuario **ciudadano,** después de registrar el correo clic en la opción.

# Por favor ingrese su correo electrónico

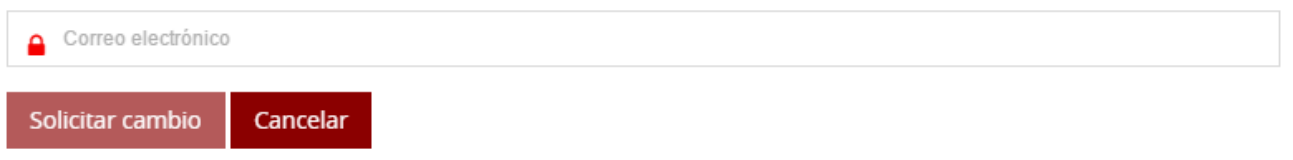

Al registrar el correo electrónico correspondiente, el sistema le enviará un link a su cuenta de correo para crear la nueva contraseña.

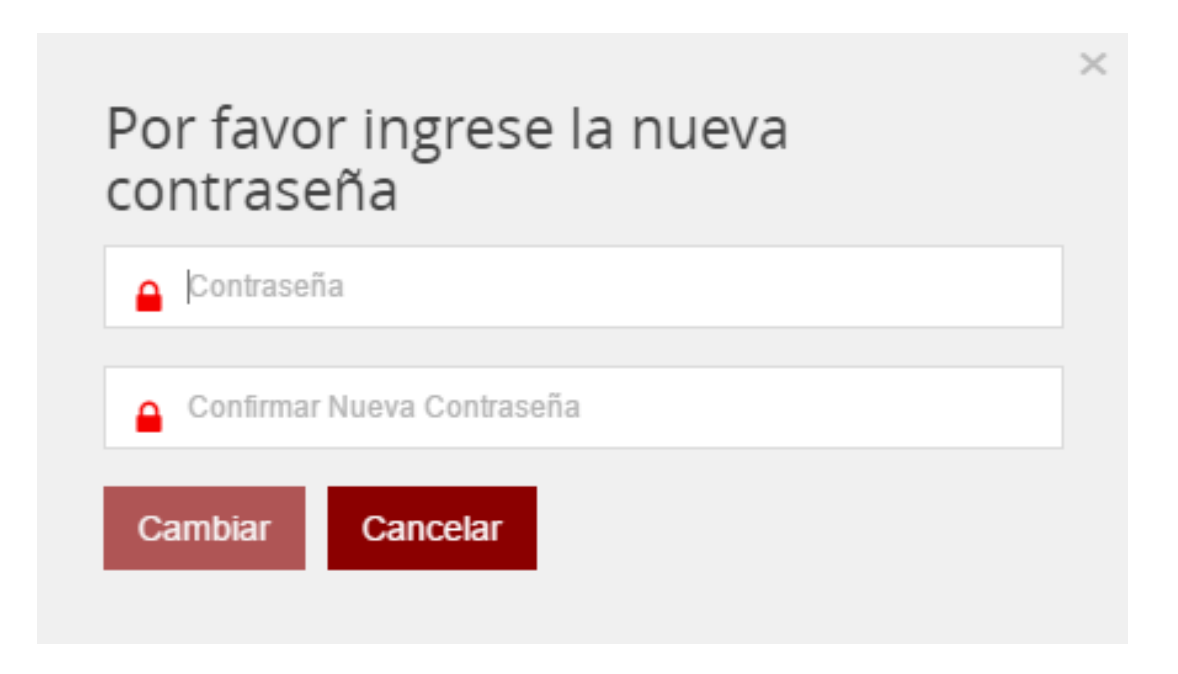

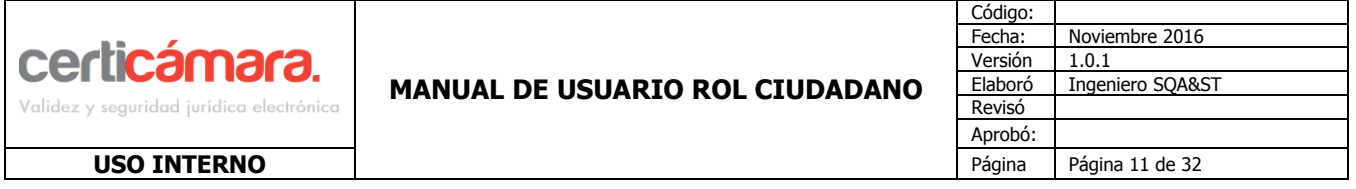

Después de realizar la verificación de las credenciales, aparecerá la siguiente pantalla:

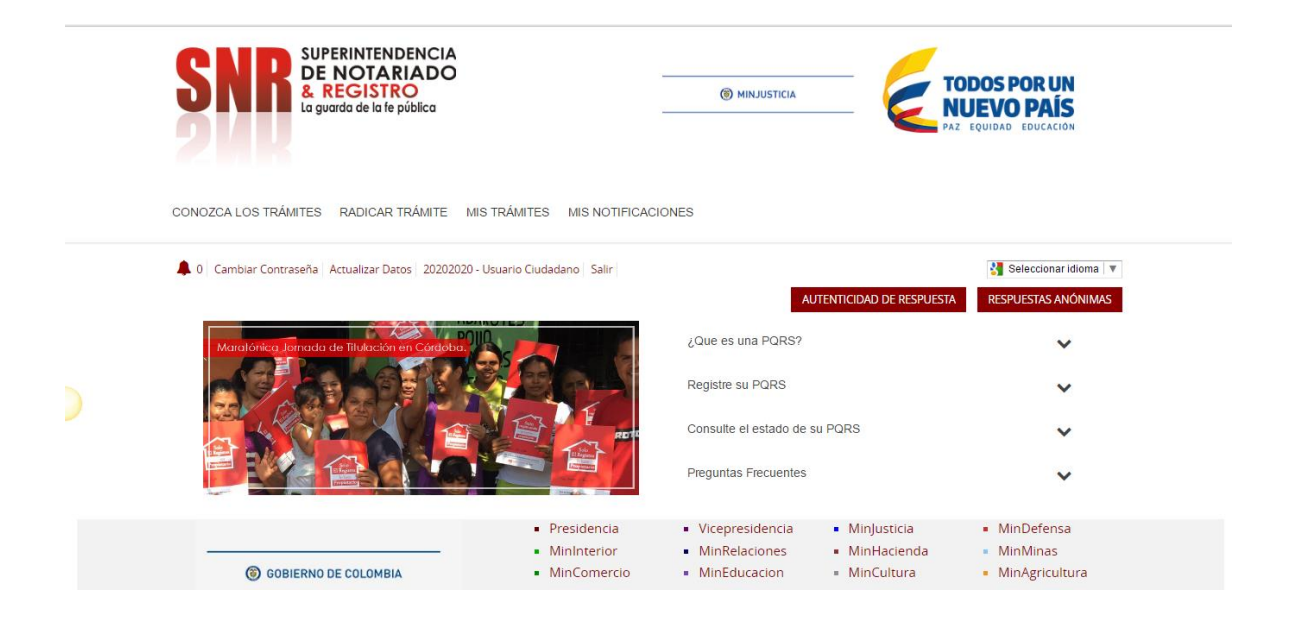

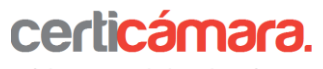

Validez v segur

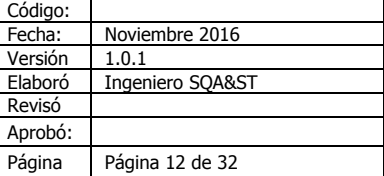

 $\times$ 

**USO INTERNO** 

## **5.2 CONOZCA LOS TRÁMITES**

Aquí aparecerán los trámites que se pueden solicitar a través del portal Sede Electrónica, puede acceder a la opción y seleccionar el trámite sobre el cual requiera adelantar algún proceso**.**

#### **DESCRIPCIÓN**

#### Petición

Es una solicitud presentada en forma respetuosa verbal o escrita ante un servidor público, con el fin de obtener pronta solución sobre la misma.

#### Queja

Es el medio por el cual el usuario manifiesta su inconformidad en razón de una irregularidad administrativa, por la actuación de determinado funcionario o por la forma y condiciones en que se preste o no un servicio, con el propósito de corregir o adoptar las medida correspondientes.

#### Reclamo

Es una solicitud que manifiesta la inconformidad del usuario por una actuación administrativa de la entidad, con el objeto de que se revise y se tomen los correctivos del caso.

#### Sugerencia

Es una manifestación orientada al mejoramiento del servicio prestado por la Entidad.

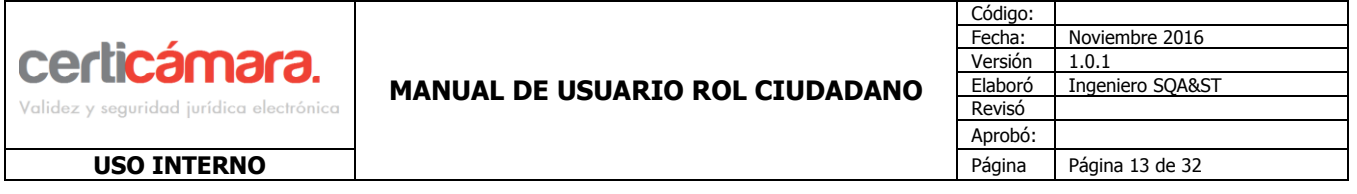

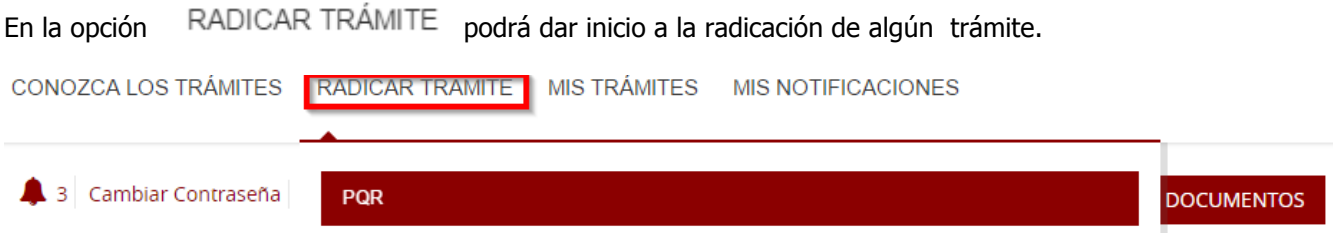

Aparecerá un formulario con datos básicos para diligenciar:

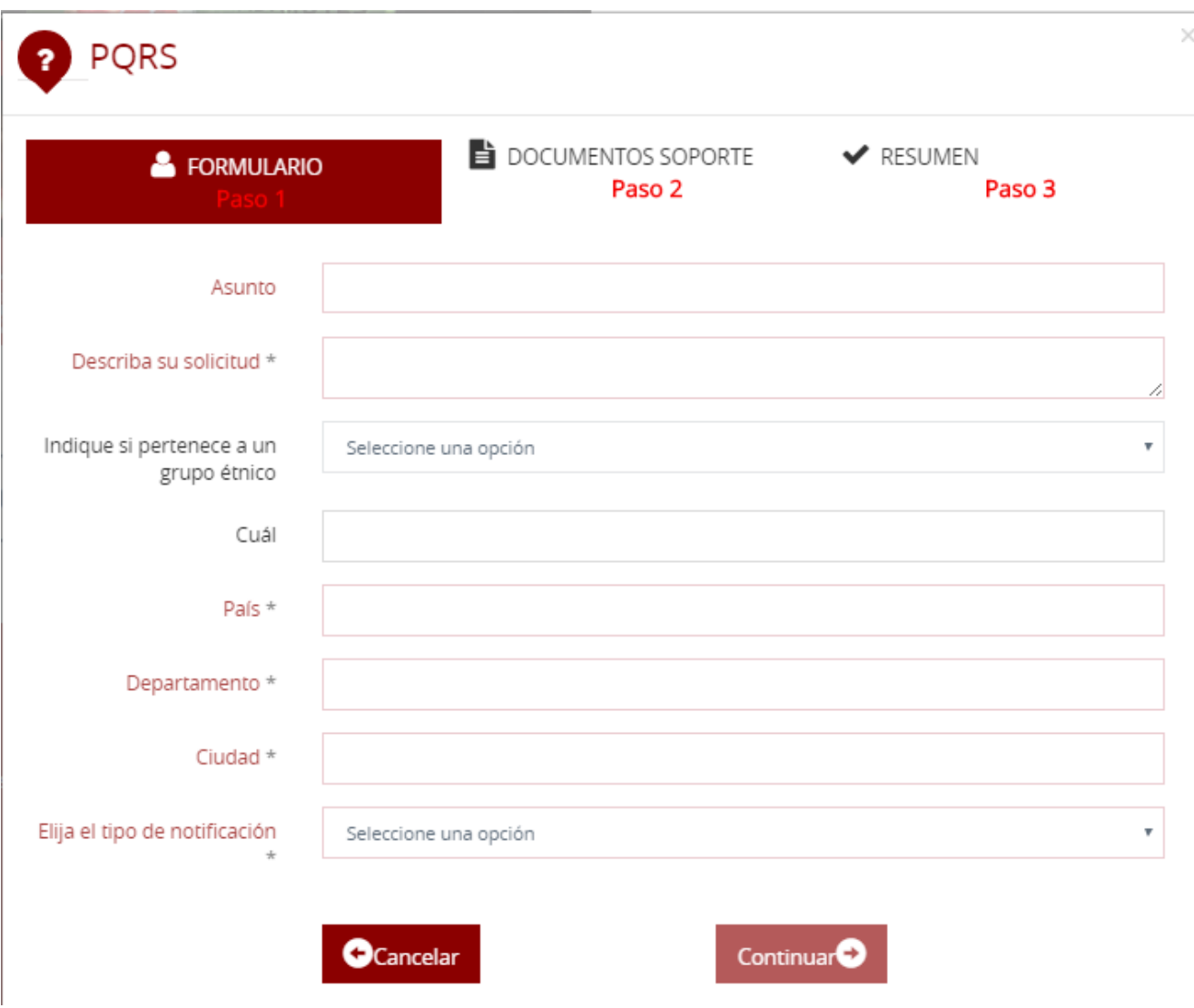

**COPIA CONTROLADA La versión aprobada más reciente de este documento se encuentra en Share Point.**

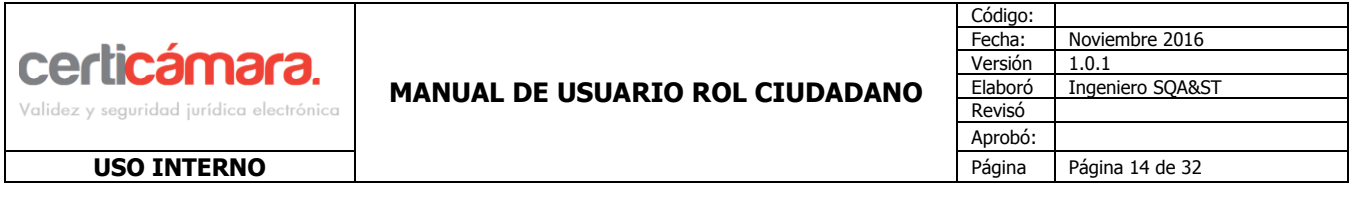

Después de ingresar la información solicitada, clic en el botón **de la partidad de la partidad de la parecerá** el siguiente paso .

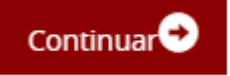

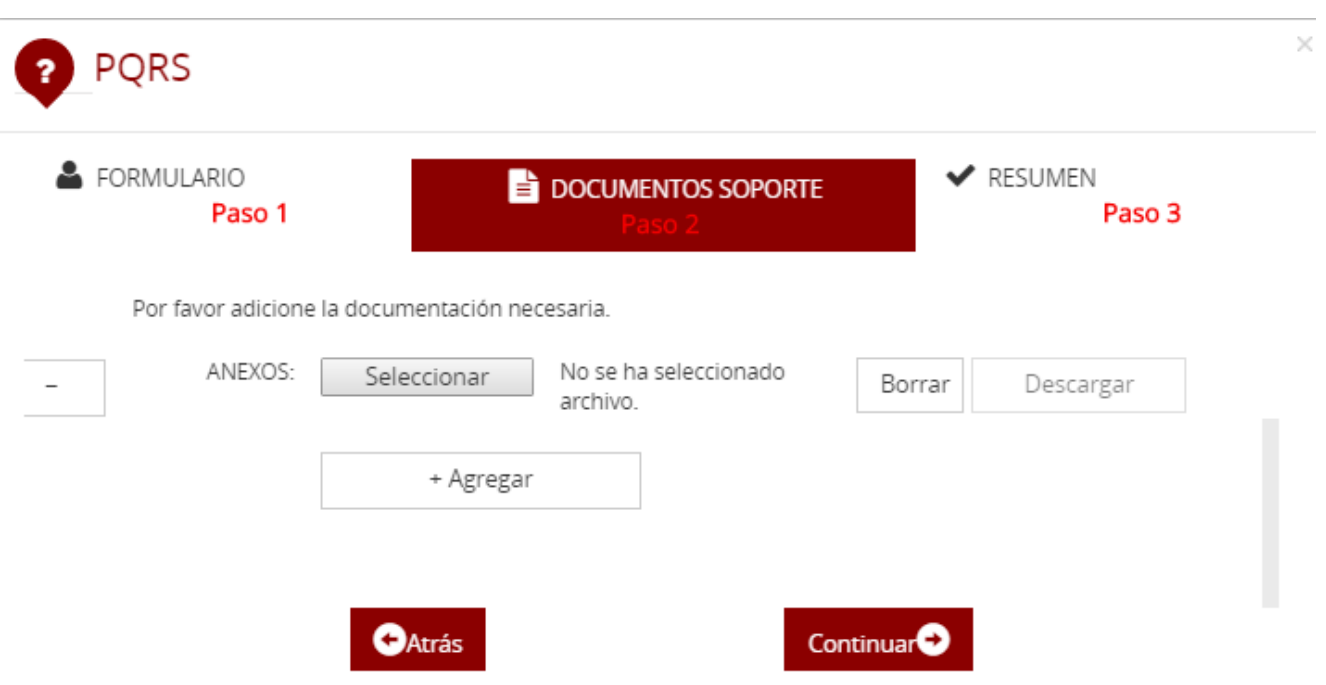

En esa pantalla deben cargar los documentos que el usuario requiera adicionar a la radicación del trámite, los documentos cargados no pueden sobrepasar 10 megabytes (MB), el portal generará el siguiente mensaje si se supera el tamaño indicado.

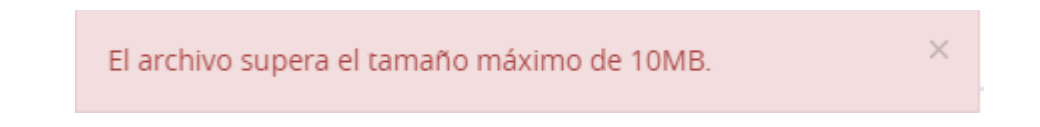

Los formatos permitidos para cargar a través del portal son **.pdf, .jpg, .tif, png y docx**, en caso de que se cargue un archivo con un formato diferente el sistema arrojara el siguiente mensaje:

El tipo de archivo no es permitido (Formatos permitidos .pdf, .jpg, .tif, png y docx).

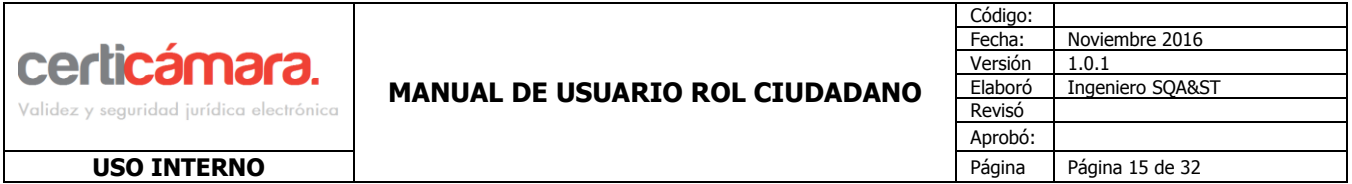

Si el documento es cargado correctamente el sistema confirmará:

El archivo fue adjuntado correctamente.

El sistema tiene la opción de agregar varios documentos clic en el botón  $\overline{\hspace{1cm}^{+ \text{Agregar}}\hspace{1cm}},$  se pueden adjuntar hasta 10 documentos en la radicación, para quitar evidencias ó documentos clic en el botón

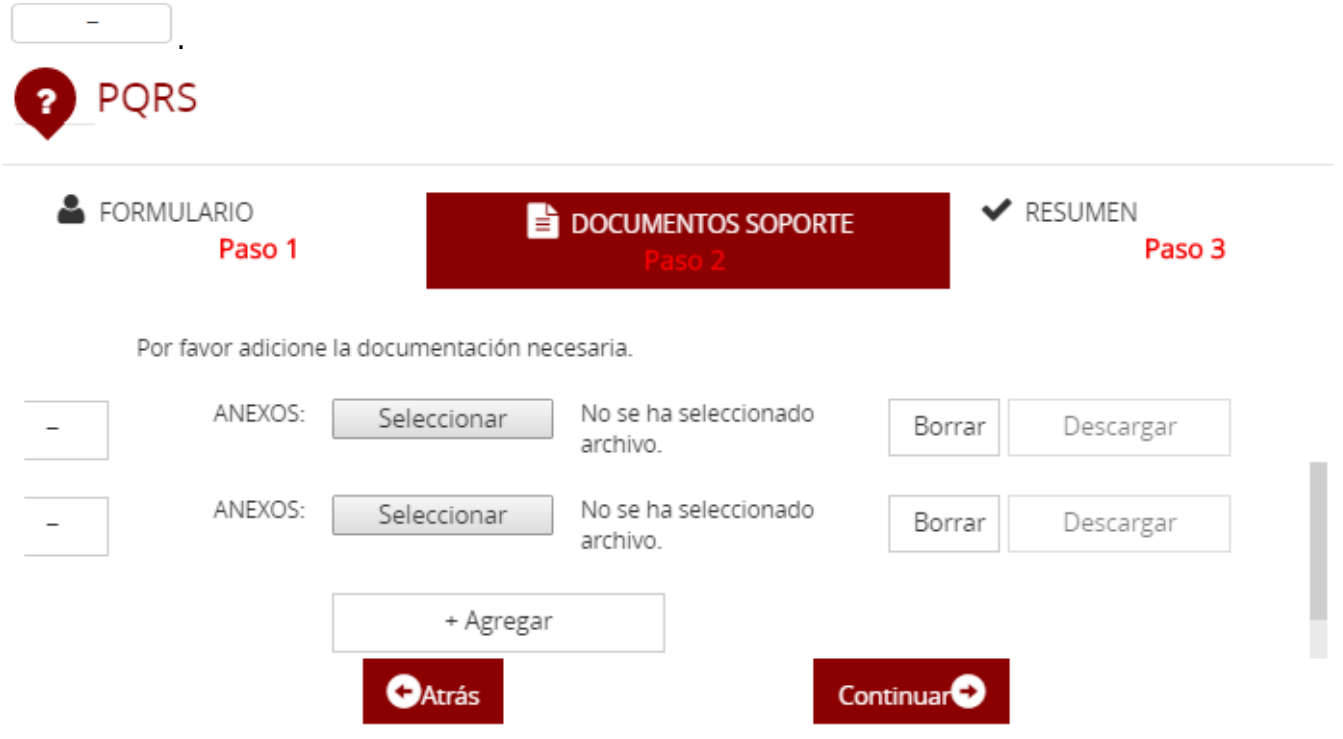

En caso de que el(los) documento(s) cargados no sean los correctos, el usuario puede eliminarlos del sistema con el botón Borrar , los documentos solo podrán ser eliminados en este punto, en caso tal que la solicitud se radique este proceso ya no se puede realizar.

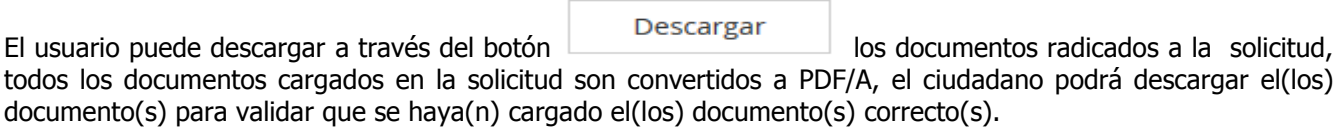

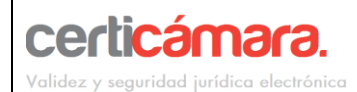

#### **MANUAL DE USUARIO ROL CIUDADANO**

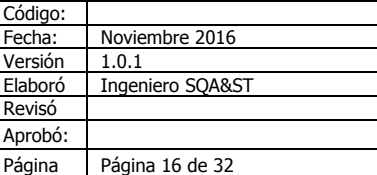

#### **USO INTERNO**

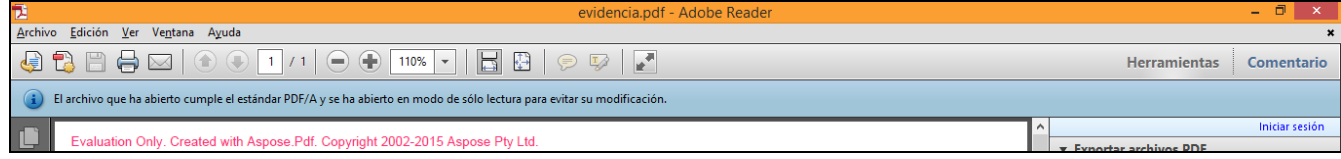

**Continuar** 

Clic en el botón **para seguir con el registro.** 

En el siguiente paso, el portal arrojará un resumen del registro realizado

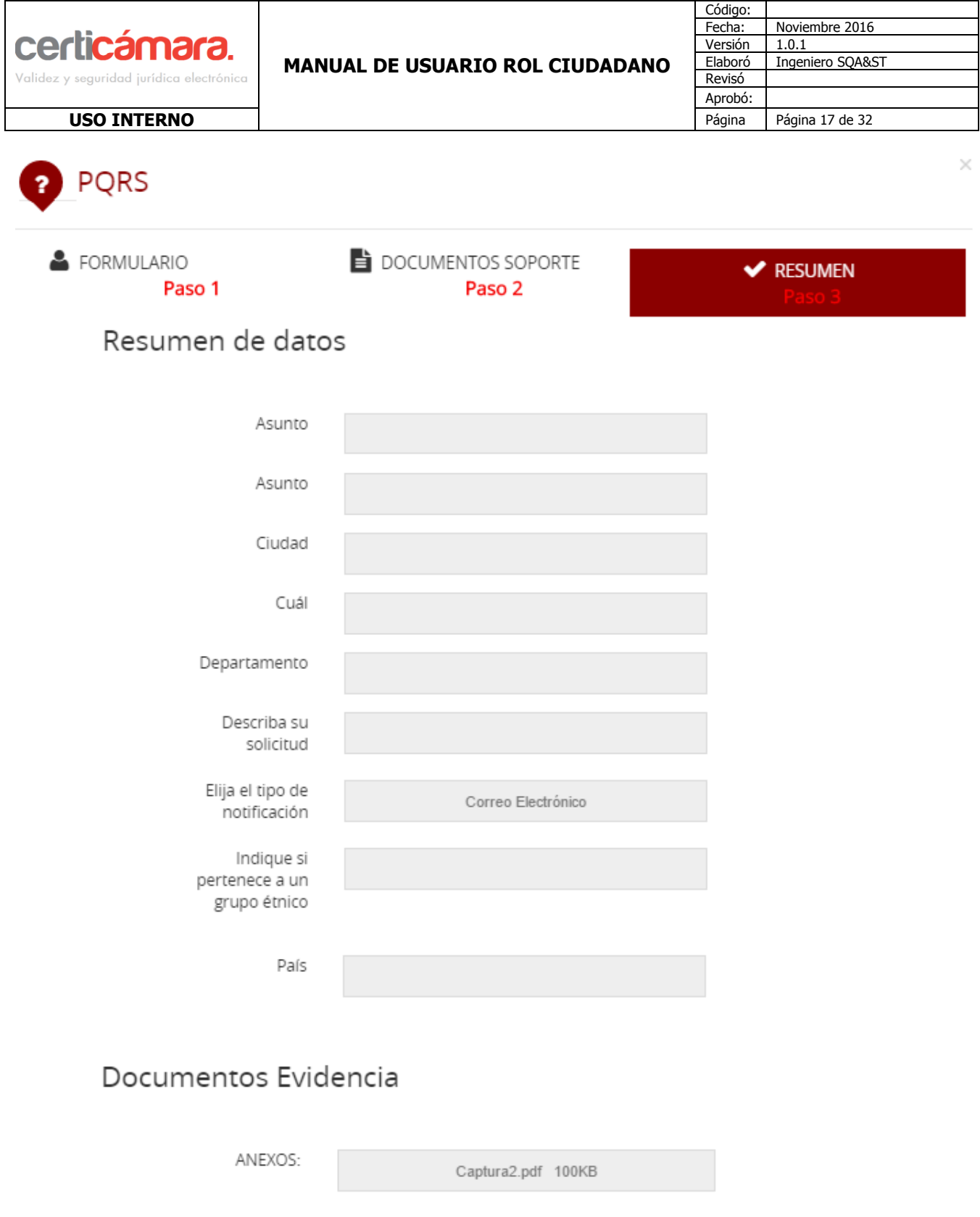

Radicar<sup>O</sup>

**O**Atrás

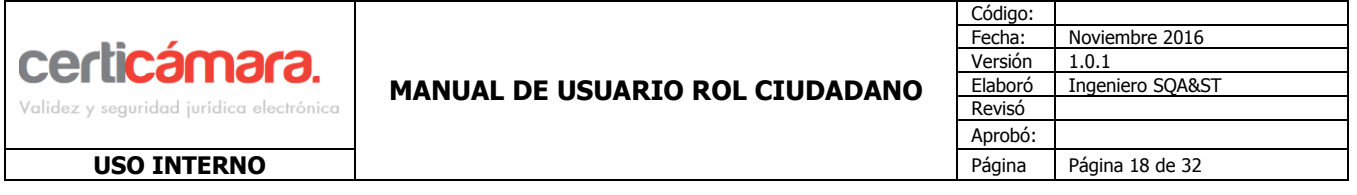

En este paso la solicitud aún no ha sido radicada en caso de que se requiera realizar alguna modificación clic en

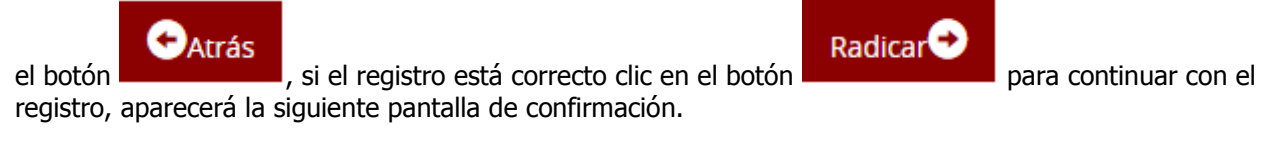

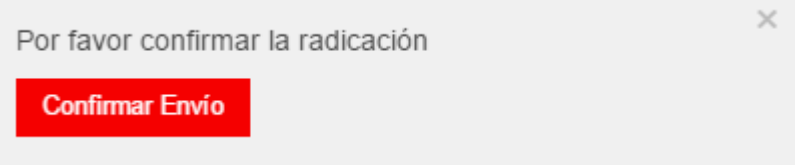

El sistema arrojará el mensaje con el número de radicado de la solicitud.

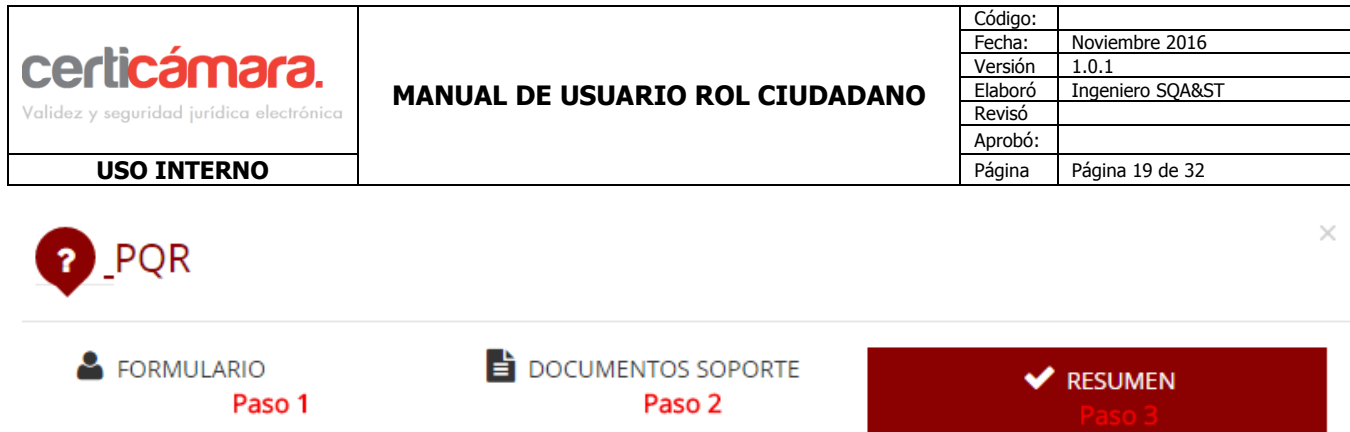

# Con este número de radicación puede hacer seguimiento a su trámite

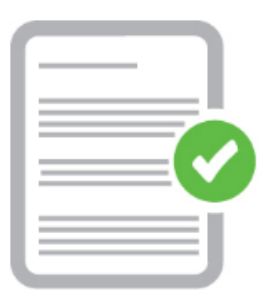

Su número de radicación es: 1968359446

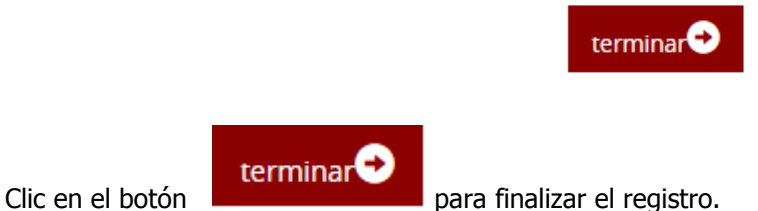

Dentro del portal de la Sede Electrónica se podrán ver las notificaciones relacionadas a los trámites realizados a los cuales se puede acceder de forma directa y rápida a la información.

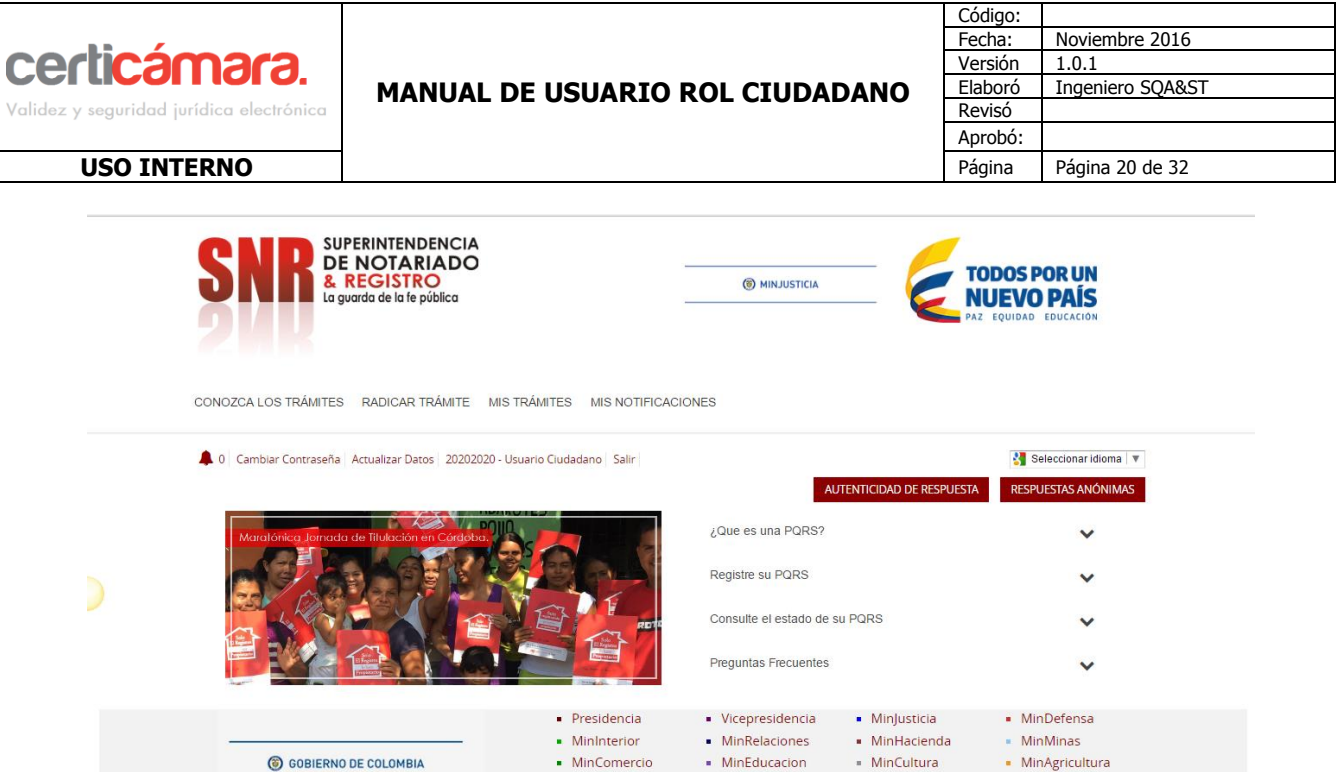

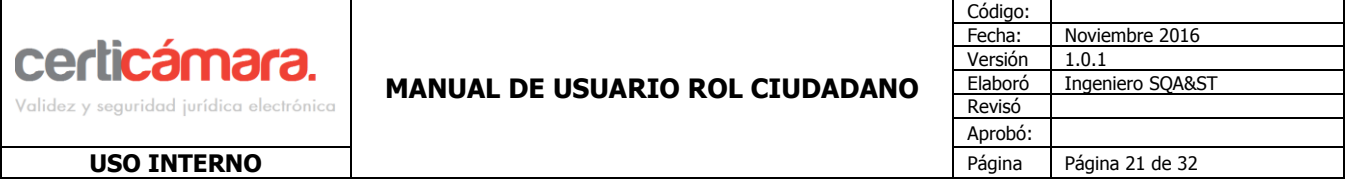

## **5.3 MIS TRÁMITES**

Dentro de esta opción el sistema traerá un listado con los trámites que se encuentran en proceso para conocer su estado.

×

## Mis Trámites

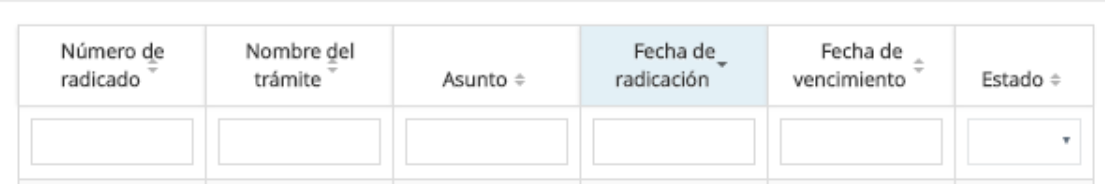

El listado contiene una columna con el estado del trámite, los cuales corresponden a los siguientes estados:

- **En trámite:** La solicitud ya fue verificada por la entidad y se remitió con el área encargada.
- **Finalizado**: La solicitud fue atendida completamente.

**Ir al detalle del trámite:** Se debe dar clic sobre el vínculo **Ir al detalle del trámite.** 

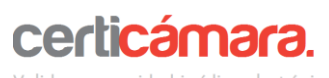

Validez y seguridad jurídica electrónica

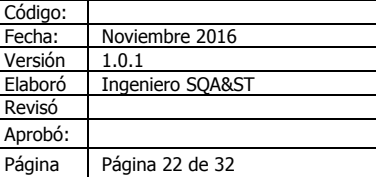

**USO INTERNO** 

## Detalle de la solicitud

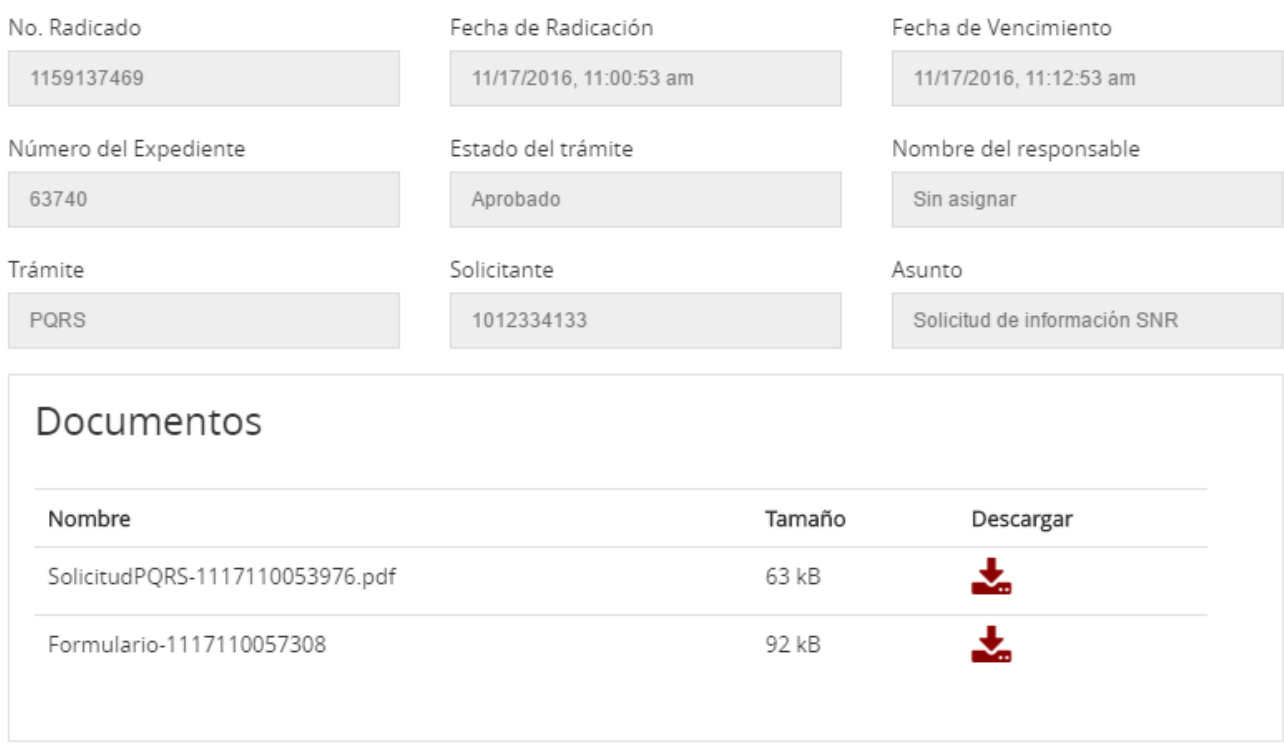

 $\times$ 

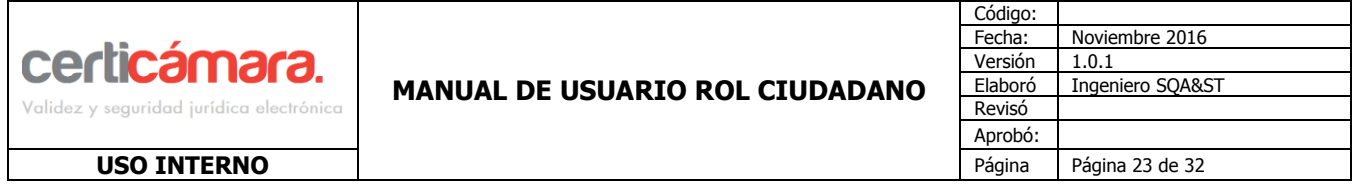

**Ir al paso 1:** Permite volver a radicar la solicitud rechazada por medio de un nuevo formulario

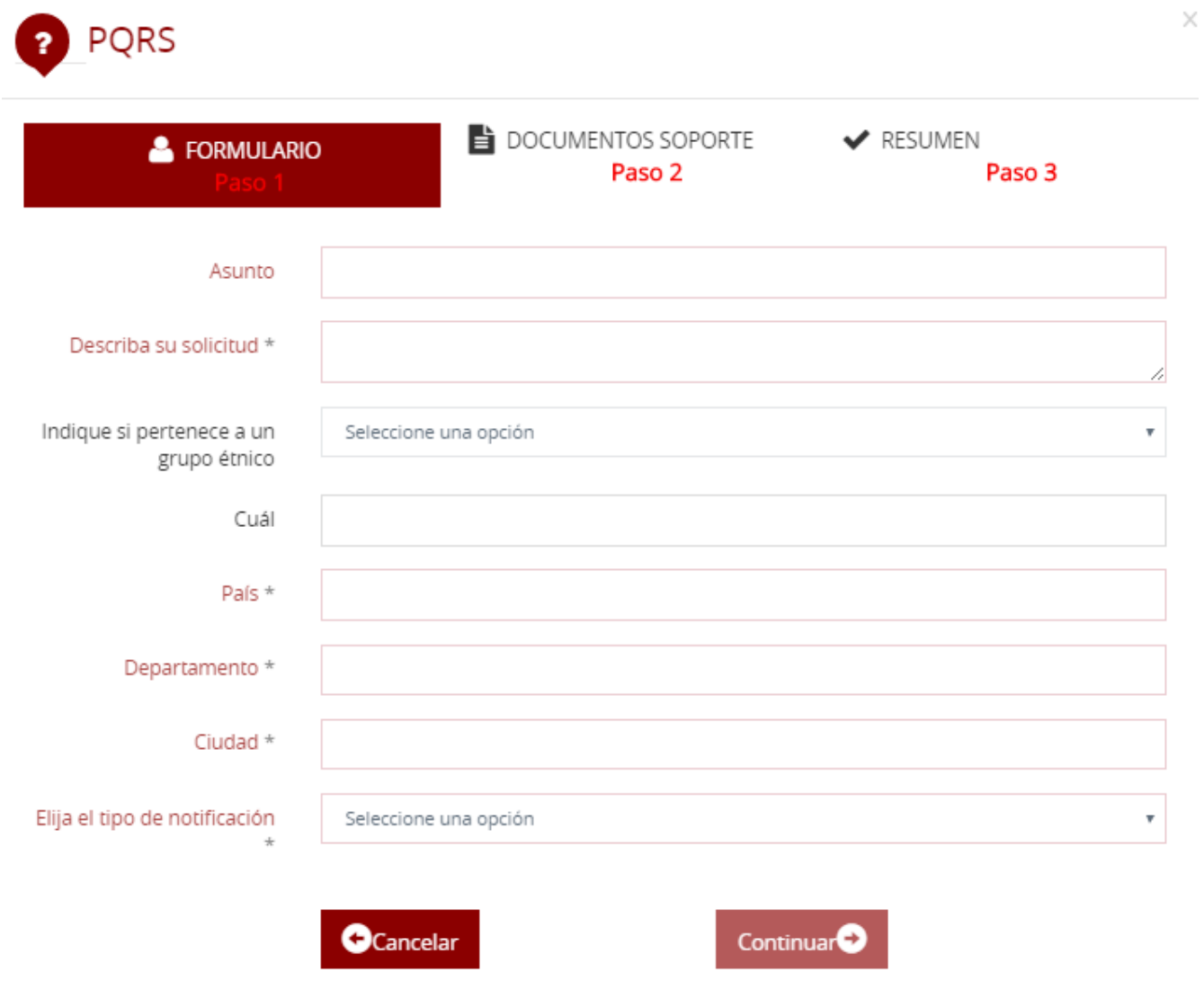

**Cancelar:** Devuelve un paso atrás.

## **5.3.1 Detalle de la Petición**

Sobre este listado se puede seleccionar algún trámite para que lo redirija al detalle de la solicitud, donde se visualiza toda la información asociada.

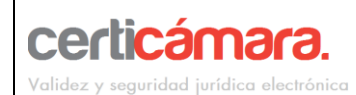

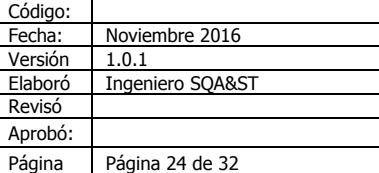

# Detalle de la solicitud

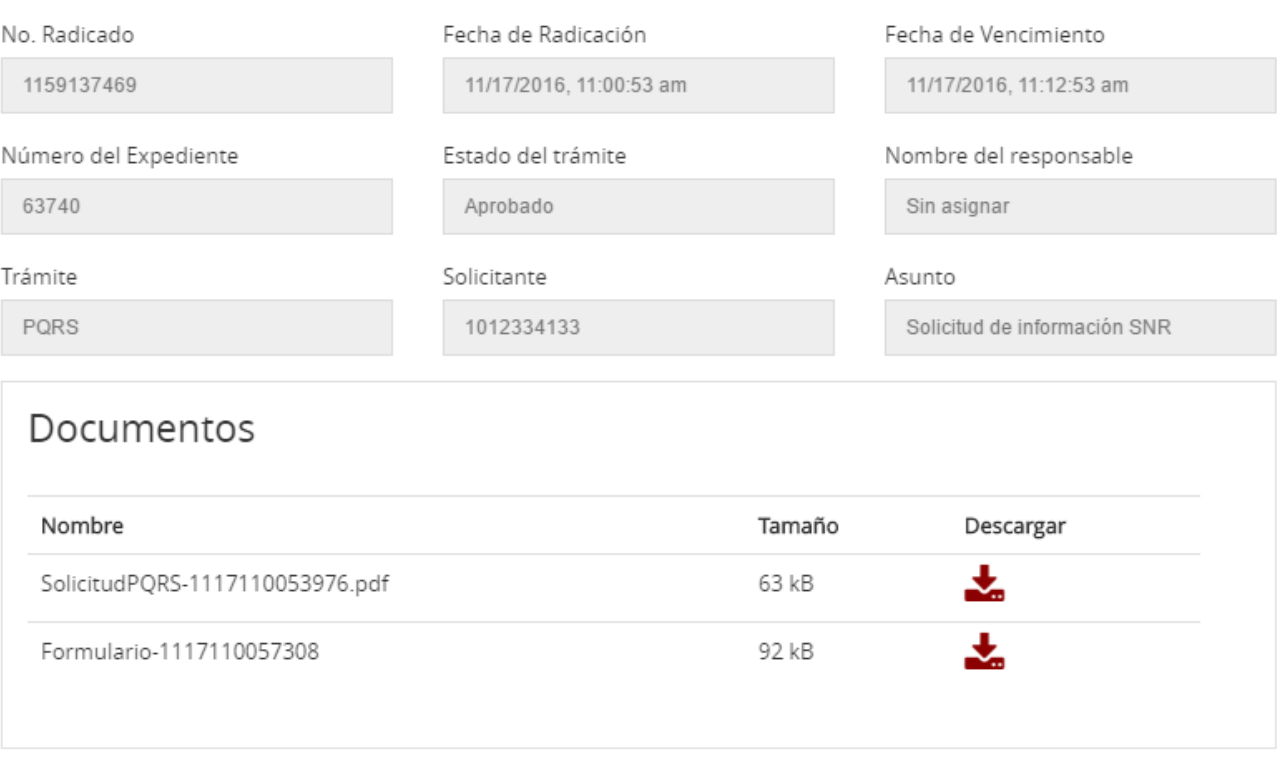

 $\times$ 

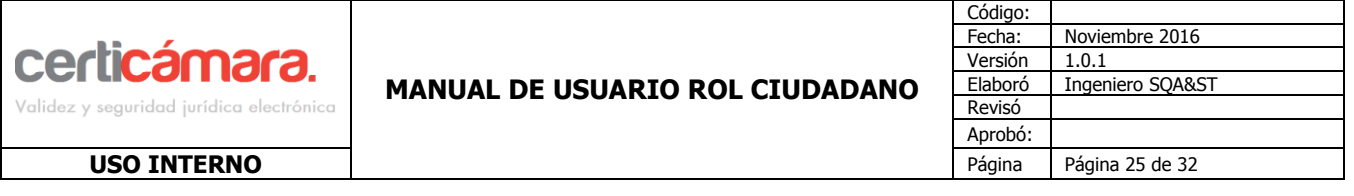

## **5.4 MIS NOTIFICACIONES**

Esta opción nos trae todas las notificaciones generadas de acuerdo a las solicitudes realizadas por el usuario ciudadano logueado en la aplicación, estas notificaciones pueden ser ordenadas por sus columnas y se puede diferenciar entre las notificaciones leídas y no leídas.

 $\times$ 

# Mis Notificaciones

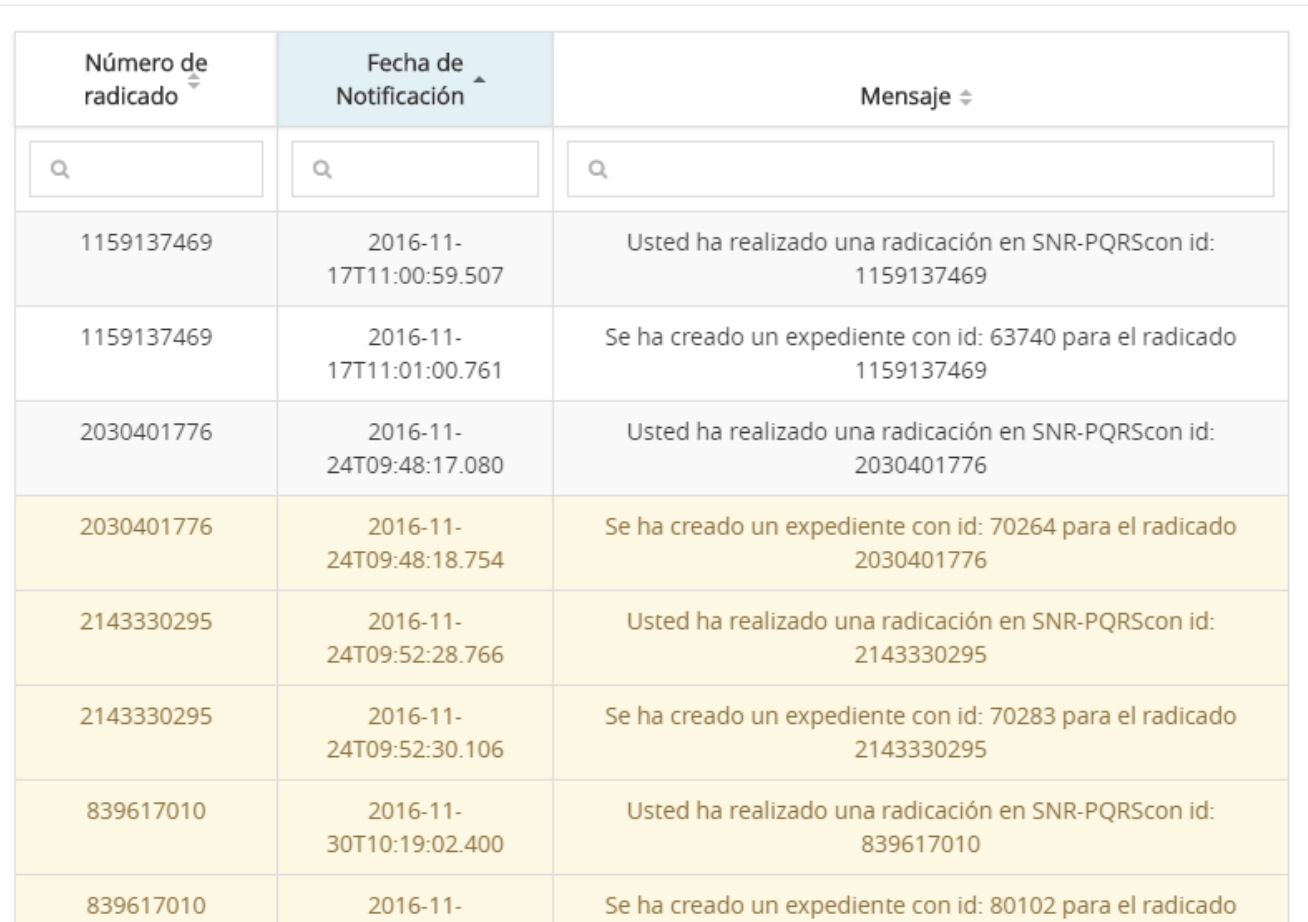

Si el usuario lo requiere tambien puede acceder al detalle de la petición de alguna de las notificaciones.

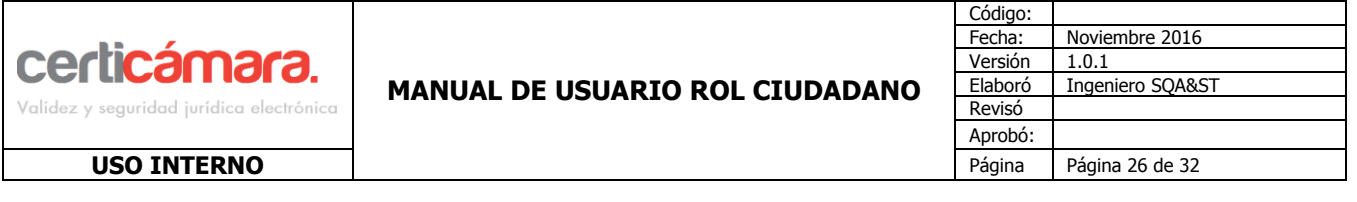

#### **5.5 Autenticidad de respuesta**

Podemos encontrar esta opción en la parte superior derecha del inicio del portal.

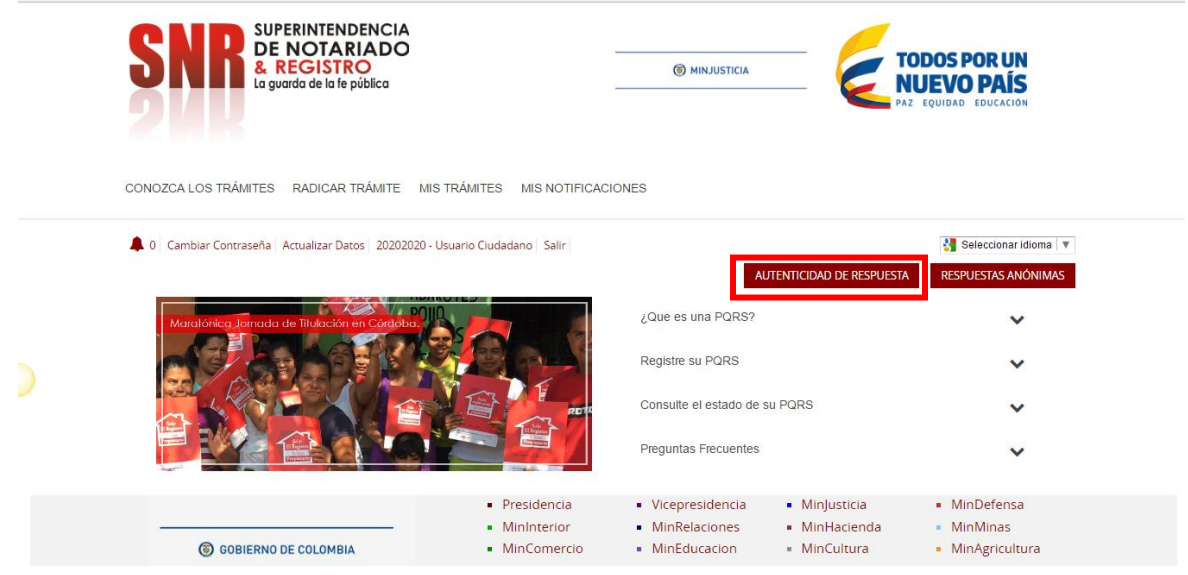

En esta opción se puede realizar la validez de algún documento generado por los funcionarios que han atendido la radicación, la validez se realiza con el código QR que incluye el documento, para realizar la validez del documento se puede realizar con usuario anónimo ó con el usuario registrado.

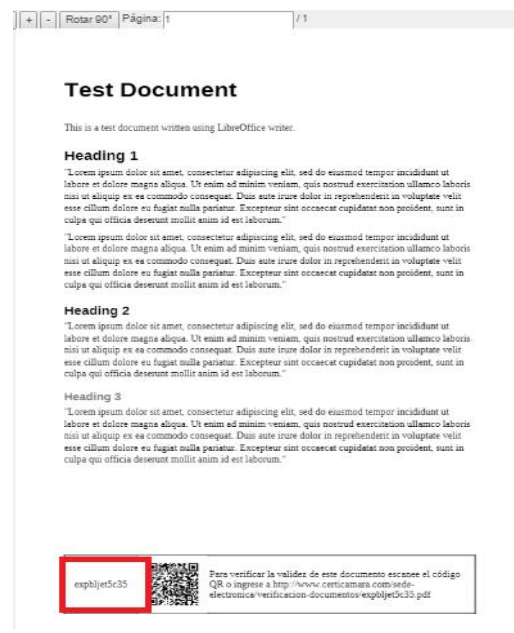

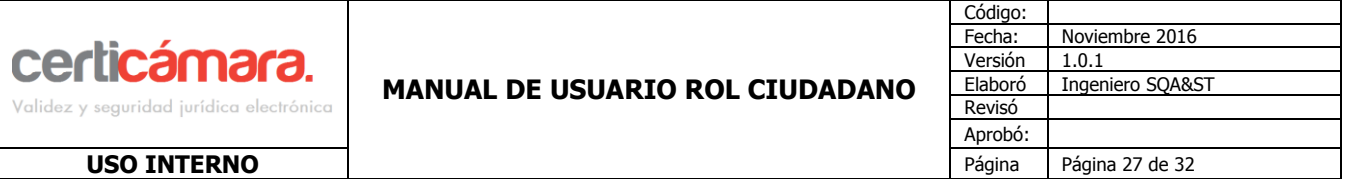

Para realizar la validación del documento, clic en la opción VERIFICACIÓN DE DOCUMENTOS, aparecerá esta ventana

×

### 嘂 Verifique la autenticidad del documento de respuesta

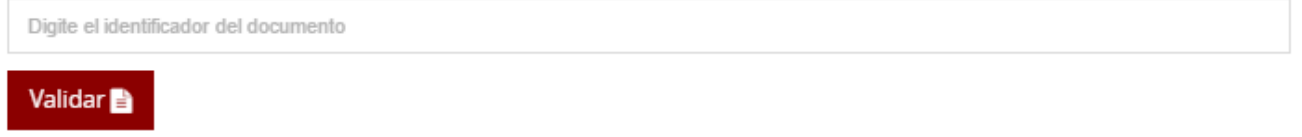

Colocar el código código alfanumérico que se encuentra en la parte inferior del documento.

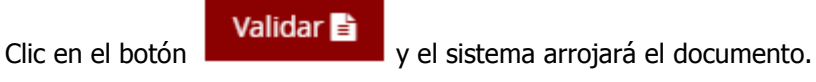

**5.6 RESPUESTAS ANÓNIMAS**

Podemos encontrar esta opción en el inicio del portal.

## RESPUESTAS ANÓNIMAS

#### RESPUESTAS ANÓNIMAS

Luego de seleccionar la Opcion nos mostrara un buscador de dichas radicaciones, las cuales son realizadas en el portal de ventanilla unica, por usuarios anónimos.

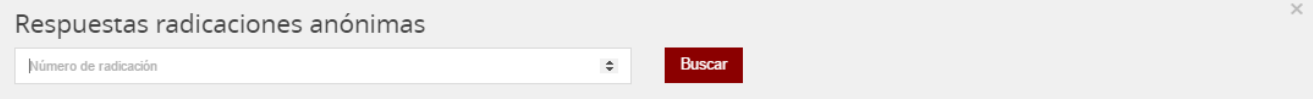

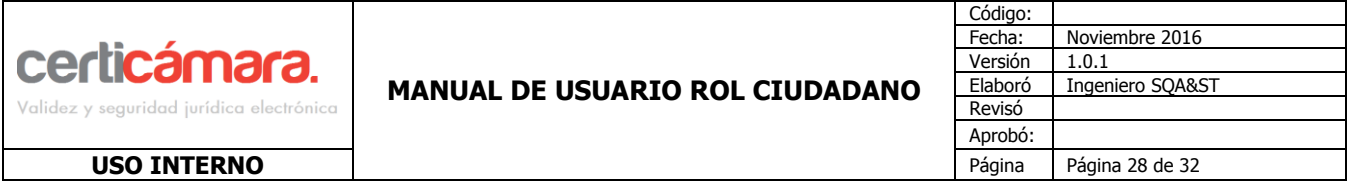

Luego de hacer la búsqueda desplegara la siguiente ventana la información relacionada con ese radicado.

 $\!\times\!$ 

# Detalle de la solicitud

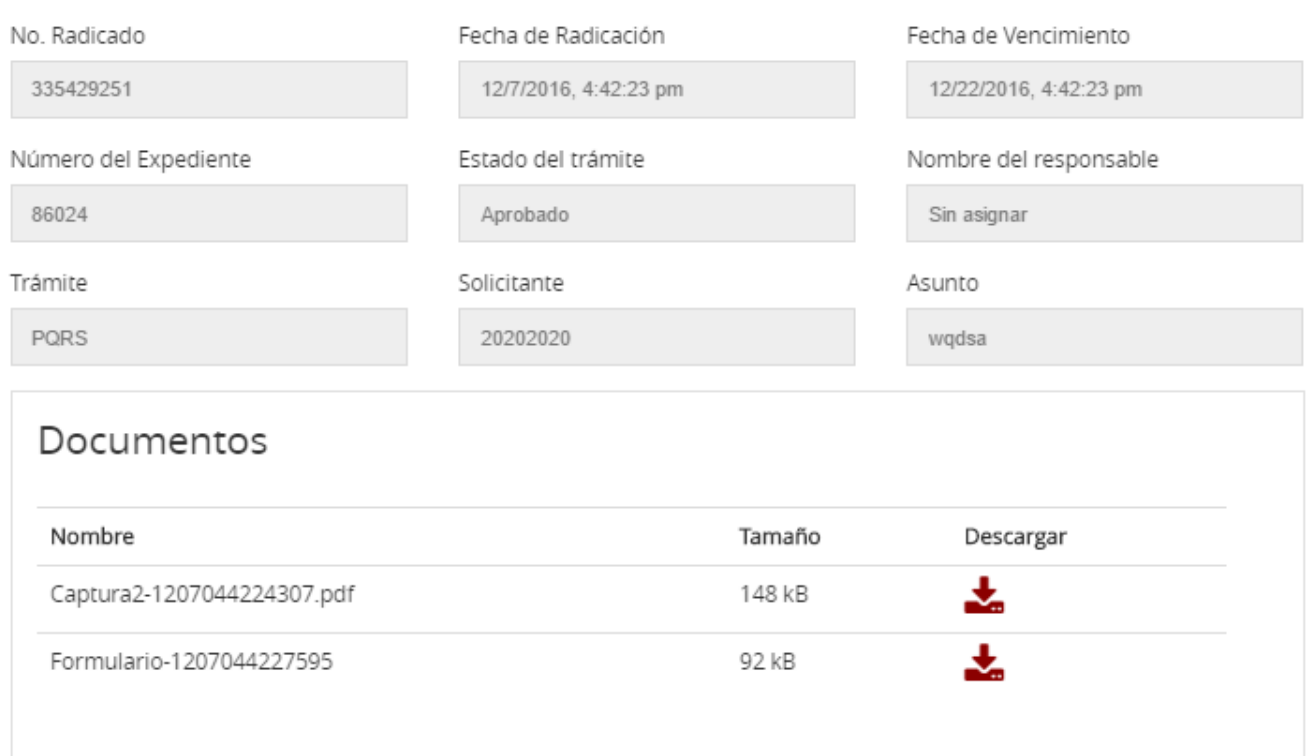

## **5.7 TRADUCTOR**

Podemos encontrar esta opción en la parte superior derecha del inicio del portal.

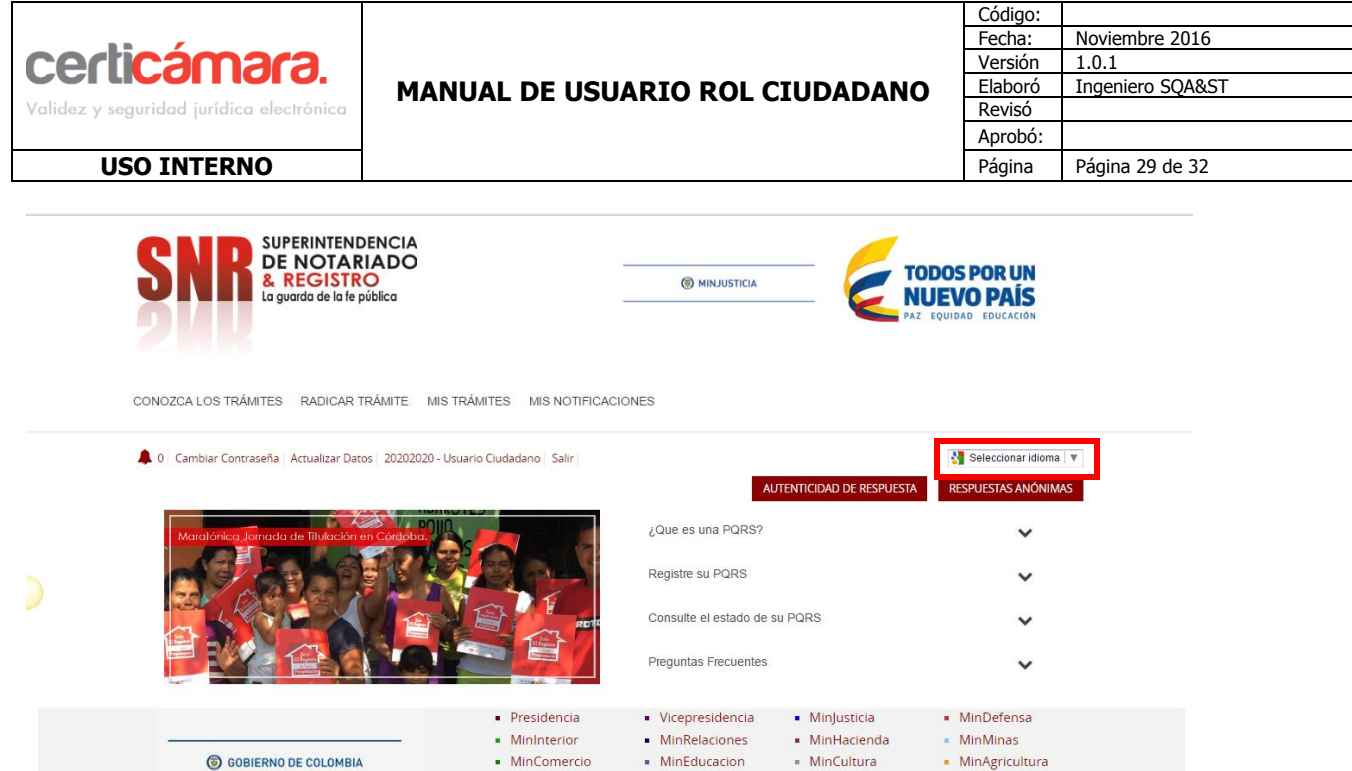

Se podra seleccionar el idioma para traducir el portal.

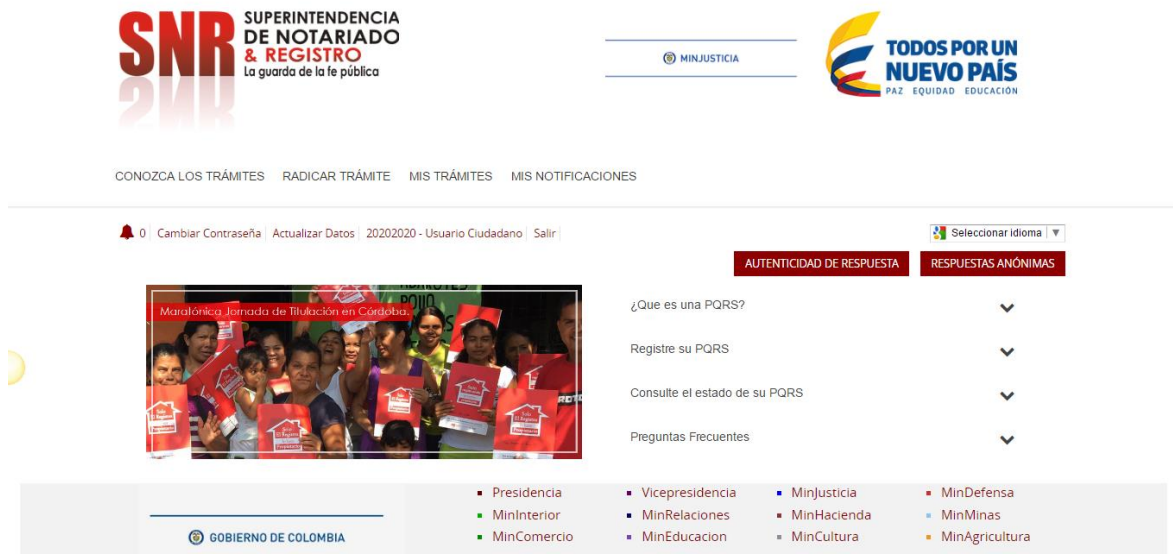

## **6.1 CAMBIAR CONTRASEÑA**

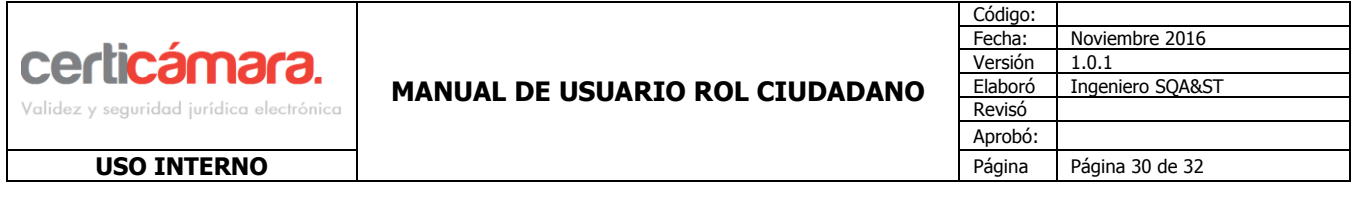

Para realizar el cambio de contraseña clic en la opción

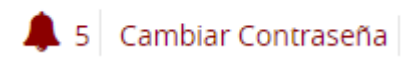

Cargará la siguiente ventana, donde permitirá que el usuario ya con la sesión iniciada pueda realizar el cambio de la contraseña.

# Cambio de Contraseña Contraseña Actual\* Nueva Contraseña\* Confirmar Nueva Contraseña\* Aceptar Cancelar

## **6.2 ACTUALIZAR DATOS**

El usuario podrá realizar la actualización de sus datos personales, para realizar este proceso, clic en la opción

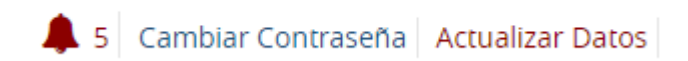

Aparecerá la siguiente ventana, en donde le permitirá actualizar el nombre, correo electrónico, número telefónico y dirección.

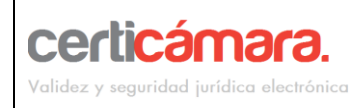

**USO INTERNO** 

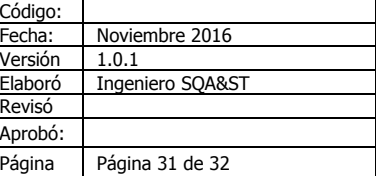

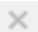

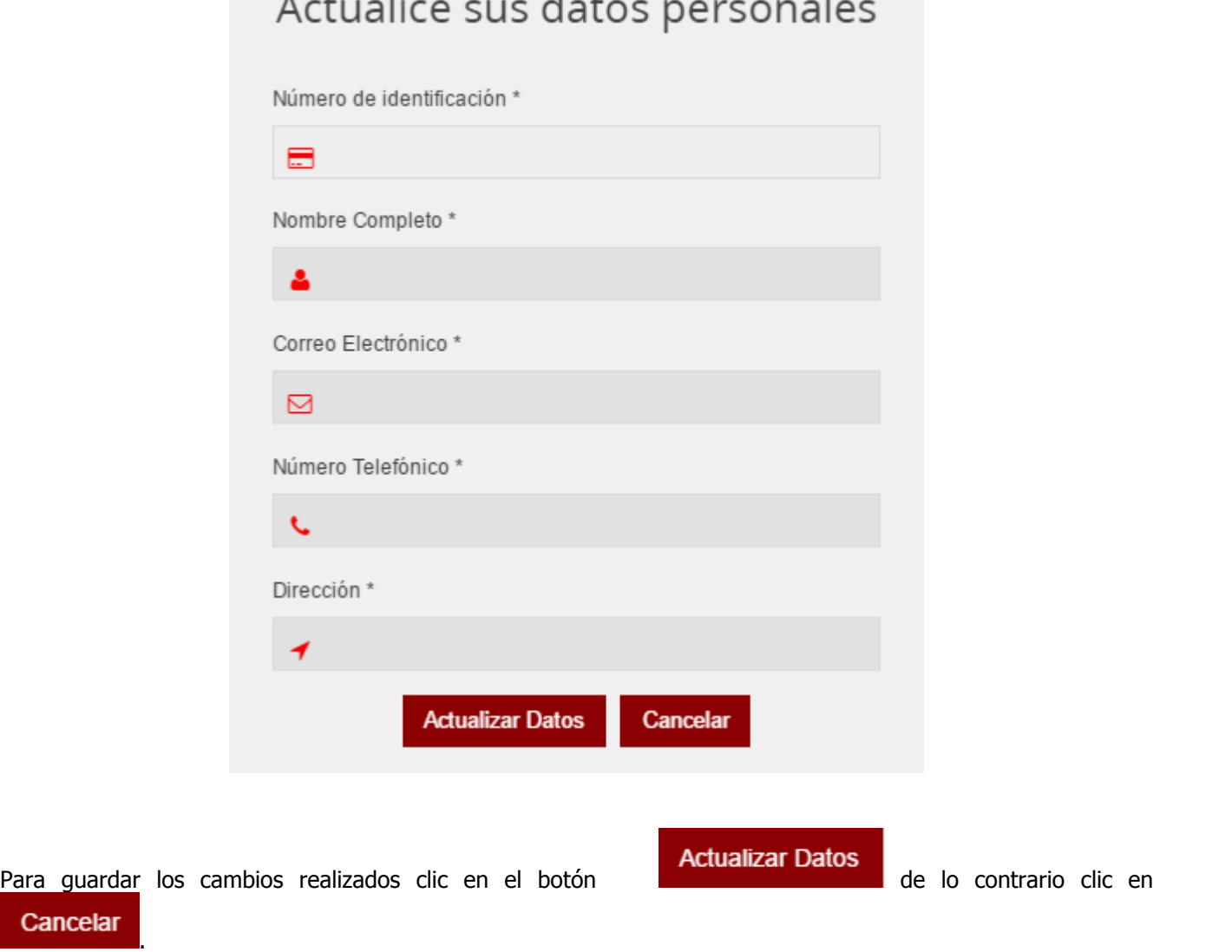

## **6.3 SALIR**

Para salir de la plataforma clic al lado del nombre del usuario en la opción Salir

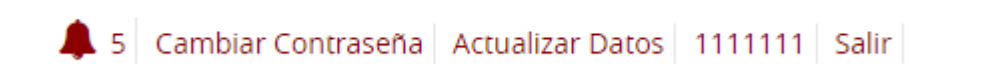

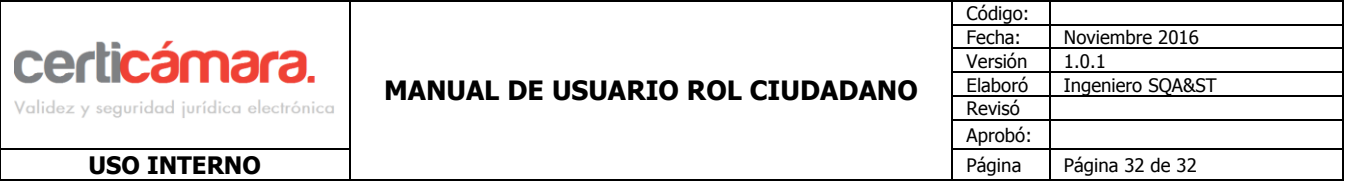

## **7 SOPORTE TÉCNICO**

El soporte técnico de la aplicación estará en las áreas de Tecnologías de la información (TI) e Integración y Desarrollo.

## **6 CONTROL DE CAMBIOS**

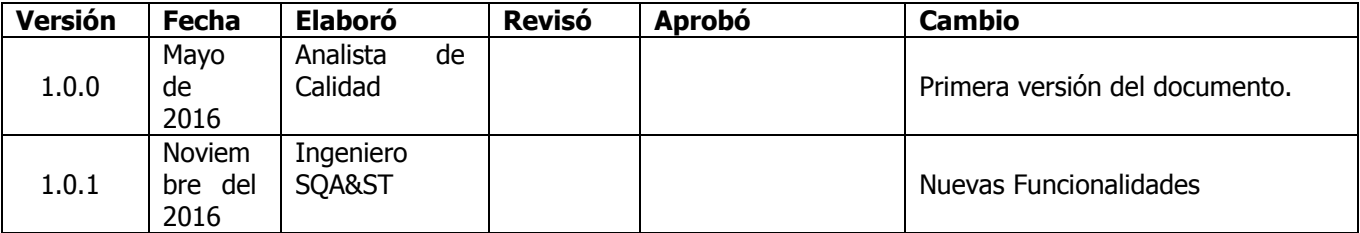